## **Application Operations Management**

## **Best Practices**

**Issue** 01 **Date** 2024-05-27

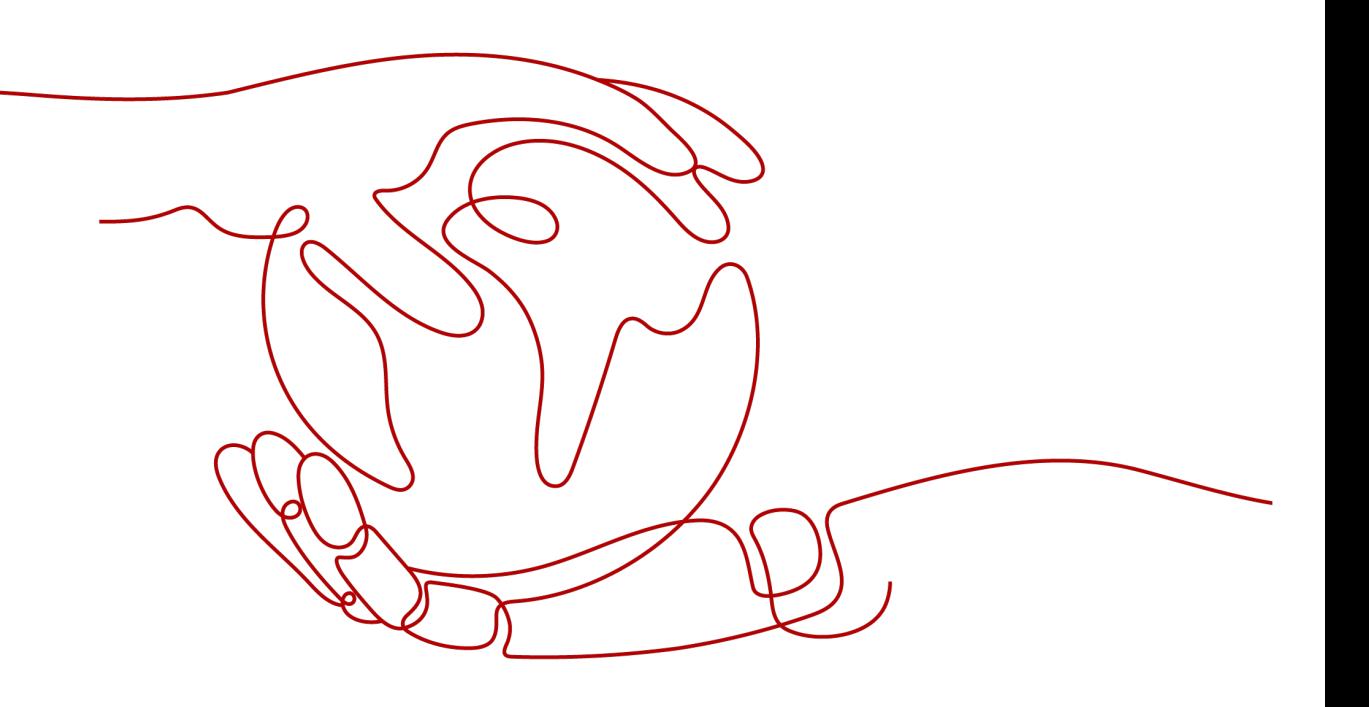

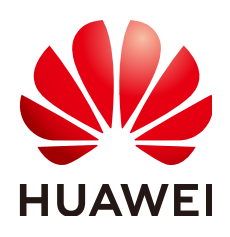

#### **Copyright © Huawei Cloud Computing Technologies Co., Ltd. 2024. All rights reserved.**

No part of this document may be reproduced or transmitted in any form or by any means without prior written consent of Huawei Cloud Computing Technologies Co., Ltd.

#### **Trademarks and Permissions**

 $\triangle \triangleright$ HUAWEI and other Huawei trademarks are the property of Huawei Technologies Co., Ltd. All other trademarks and trade names mentioned in this document are the property of their respective holders.

#### **Notice**

The purchased products, services and features are stipulated by the contract made between Huawei Cloud and the customer. All or part of the products, services and features described in this document may not be within the purchase scope or the usage scope. Unless otherwise specified in the contract, all statements, information, and recommendations in this document are provided "AS IS" without warranties, guarantees or representations of any kind, either express or implied.

The information in this document is subject to change without notice. Every effort has been made in the preparation of this document to ensure accuracy of the contents, but all statements, information, and recommendations in this document do not constitute a warranty of any kind, express or implied.

## **Huawei Cloud Computing Technologies Co., Ltd.**

Address: Huawei Cloud Data Center Jiaoxinggong Road Qianzhong Avenue Gui'an New District Gui Zhou 550029 People's Republic of China

Website: <https://www.huaweicloud.com/intl/en-us/>

## **Contents**

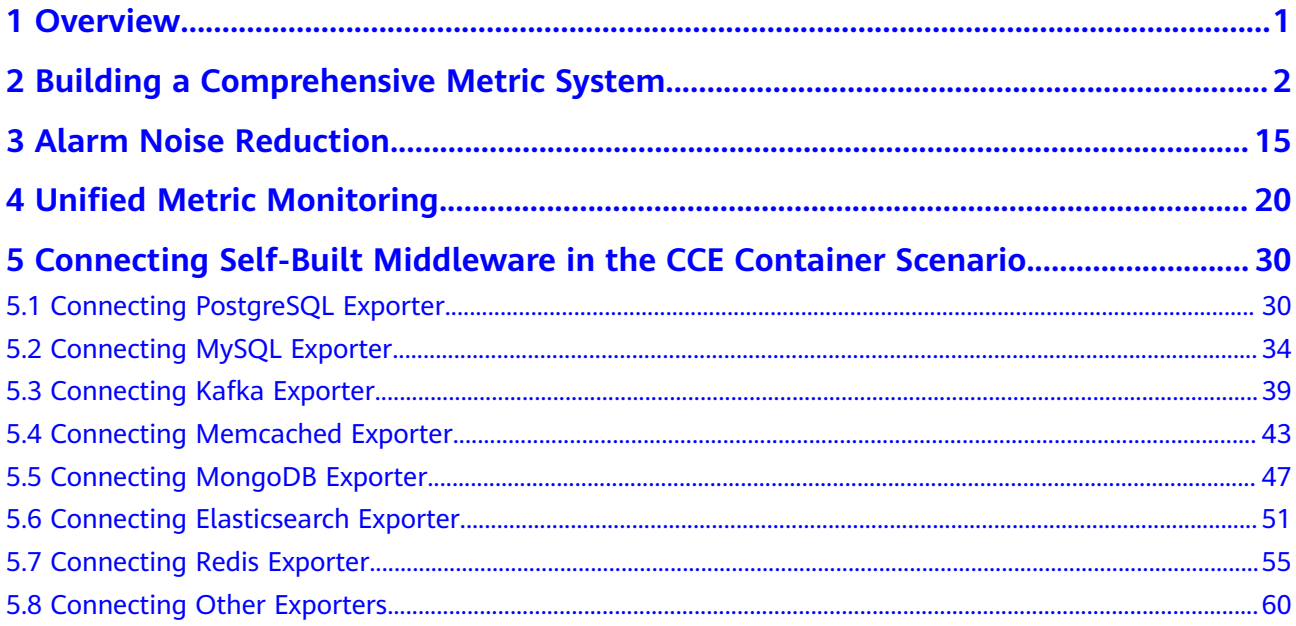

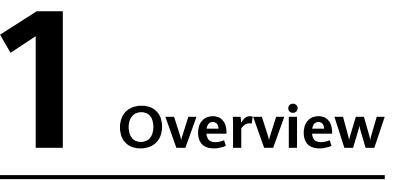

<span id="page-3-0"></span>This chapter lists the best practices about Application Operations Management (AOM).

- **[2 Building a Comprehensive Metric System](#page-4-0)**
- **[3 Alarm Noise Reduction](#page-17-0)**
- **[4 Unified Metric Monitoring](#page-22-0)**
- **[5 Connecting Self-Built Middleware in the CCE Container Scenario](#page-32-0)**
	- **[5.1 Connecting PostgreSQL Exporter](#page-32-0)**
	- **[5.2 Connecting MySQL Exporter](#page-36-0)**
	- **[5.3 Connecting Kafka Exporter](#page-41-0)**
	- **[5.4 Connecting Memcached Exporter](#page-45-0)**
	- **[5.5 Connecting MongoDB Exporter](#page-49-0)**
	- **[5.6 Connecting Elasticsearch Exporter](#page-53-0)**
	- **[5.7 Connecting Redis Exporter](#page-57-0)**
	- **[5.8 Connecting Other Exporters](#page-62-0)**

## <span id="page-4-0"></span>**2 Building a Comprehensive Metric System**

This section describes how to build a metric system and a dashboard for all-round, multi-dimensional, and visualized monitoring of resources and applications.

#### **Scenario**

In the Internet era, user experience is the top priority. The page response speed, access latency, and access success rate often affect user experience. If such information cannot be obtained in a timely manner, a large number of users will be lost. O&M personnel of an online shopping mall used open-source software to collect metrics. However, these metrics are scattered and cannot be displayed centrally.

#### **Solution**

AOM can implement one-stop, multi-dimensional O&M for cloud applications. In the access center, connect metrics of businesses, applications, middleware, and infrastructure. You can also customize dashboards for monitoring and set alarm rules through a unified entry to implement routine inspection and ensure normal service running.

AOM monitors metrics from multiple dimensions in different scenarios. It has a four-layer (infrastructure, middleware, application, and business) metric system, displaying more than 1000 types of metrics.

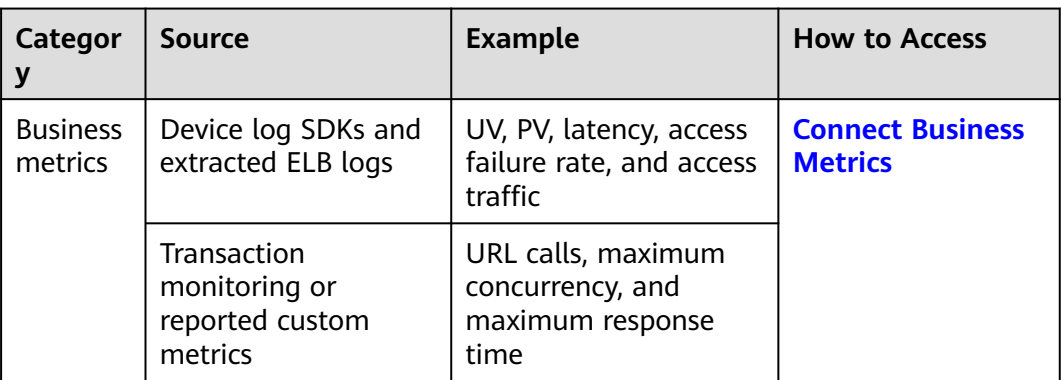

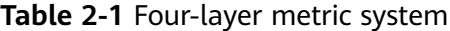

<span id="page-5-0"></span>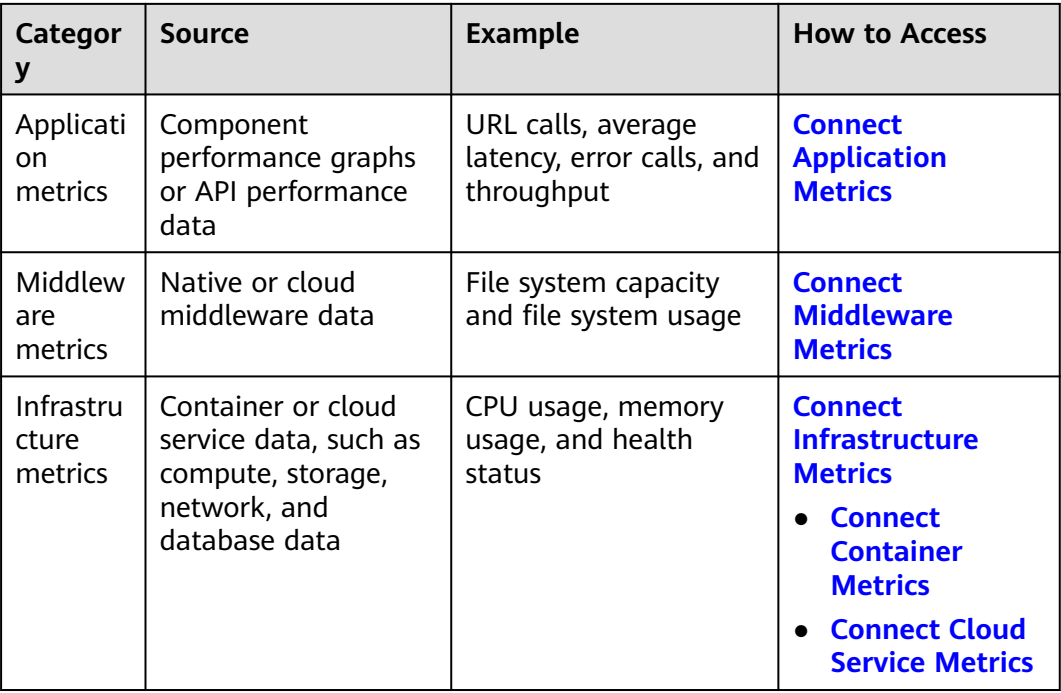

#### **Prerequisites**

- **[ELB logs have been ingested to LTS](https://support.huaweicloud.com/intl/en-us/usermanual-lts/lts_07_0005.html)**.
- An ECS has been bound to the environment.

#### **Step 1: Build a Four-layer Metric System**

**Step 1** Connect business metrics.

- 1. Log in to the AOM 2.0 console.
- 2. In the navigation pane, choose **Access Center**.
- 3. In the **Business** panel on the right, click a target card.
	- Connecting ELB log metrics

The system can automatically connect the log metrics.

In the navigation pane on the left, select the created dashboard, click

画 in the upper right corner of the page, and enter the corresponding SQL statement to view the log metrics. For example, to view traffic, enter the corresponding SQL statement to search.

- Connecting APM transaction metrics
	- i. Install an APM probe for the workload. For details, see **[Installing an](#page-6-0) [APM Probe](#page-6-0)**.
	- ii. After the installation is complete, log in to the console of the service where the probe is installed and trigger the collection of APM transaction metrics. In the example of an online shopping mall, you can add a product to the shopping cart to trigger the collection.
	- iii. Log in to the AOM 2.0 console.
- iv. In the navigation pane, choose **Metric Browsing**. In the right pane, select the connected APM metrics to view.
- <span id="page-6-0"></span>**Step 2** Connect application metrics.
	- 1. To install an APM probe for a workload, perform the following steps:
		- a. Log in to the CCE console and click a target cluster.
		- b. Choose **Workloads** in the navigation pane, and select the type of workload whose metrics are to be reported to AOM.
		- c. Click a target workload. On the **APM Settings** tab page, click **Edit** in the lower right corner.
		- d. Select the **APM 2.0** probe, set **Probe Version** to **latest-x86**, set **APM Environment** to **phoenixenv1**, and select the created application **phoenixapp1** from the **APM App** drop-down list.
		- e. Click **Save**.
	- 2. After the installation is complete, log in to the console of the service where the probe is installed and trigger the collection of application metrics. In the example of an online shopping mall, you can add a product to the shopping cart to trigger the collection.
	- 3. Log in to the AOM 2.0 console.
	- 4. In the navigation pane, choose **Metric Browsing**. In the right pane, select the connected application metrics to view.
- **Step 3** Connect middleware metrics.
	- 1. Upload the data to the ECS.
		- a. Download the **mysqld\_exporter-0.14.0.linux-amd64.tar.gz** package from **<https://prometheus.io/download/>**.
		- b. Log in to the ECS as the **root** user, upload the Exporter software package to the ECS, and decompress it.
		- c. Log in to the RDS console. On the **Instances** page, click an RDS DB instance name in the instance list. On the basic information page, view the RDS security group.
		- d. Check whether port 3306 is enabled in the RDS security group.

#### **Figure 2-1** Checking whether the RDS port is enabled

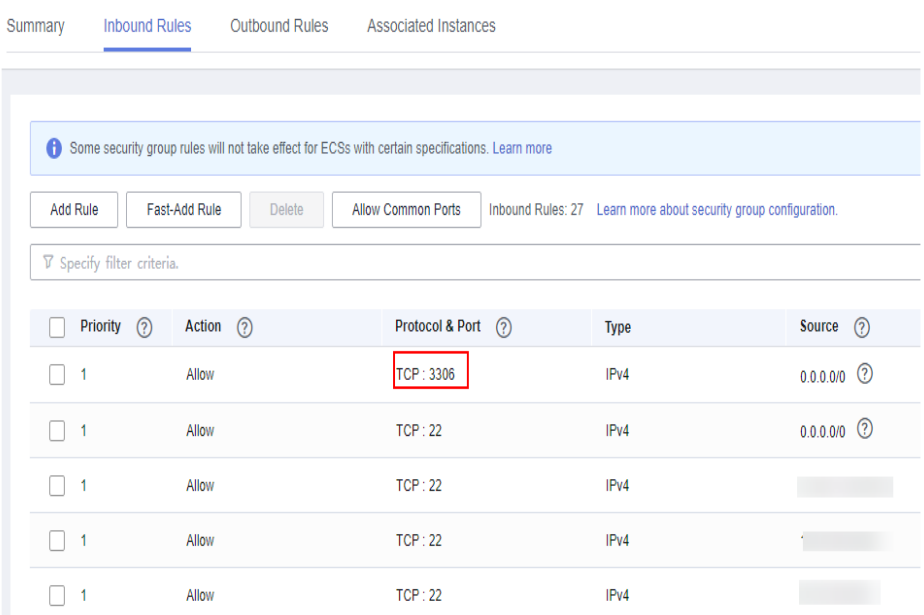

e. Go to the decompressed folder and configure the **mysql.cnf** file on the ECS:

cd mysqld\_exporter-0.14.0.linux-amd64 vi mysql.cnf

For example, add the following content to the **mysql.cnf** file:

[client]

user=root (RDS username)

password=\*\*\*\* (RDS password)

host=192.168.0.198 (RDS public IP address)

port=3306 (port)

- f. Run the following command to start the **mysqld\_exporter** tool: nohup ./mysqld\_exporter --config.my-cnf="mysql.cnf" --collect.global\_status - collect.global\_variables &
- g. Run the following command to check whether the tool is started properly:

curl http://127.0.0.1:9104/metrics

If the command output shown in **Figure 2-2** is displayed, the tool is started properly.

#### **Figure 2-2** Viewing metrics

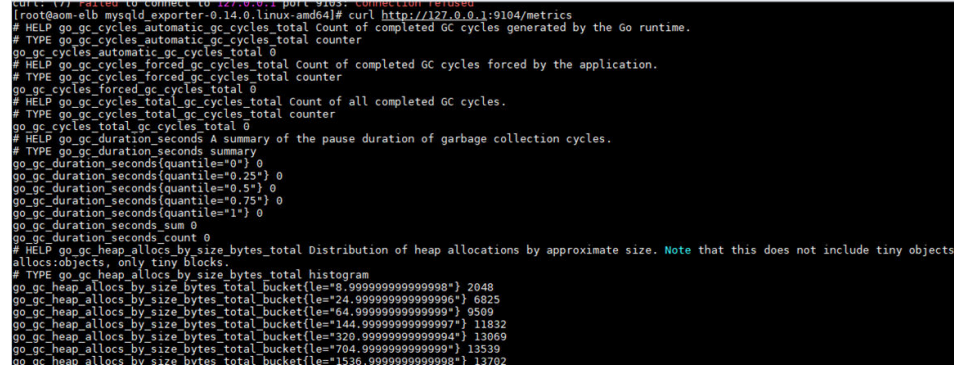

- 2. Connect middleware metrics using VM access mode.
	- a. Log in to the AOM 2.0 console.
	- b. In the navigation pane, choose **Access Center**. In the **Middleware** panel on the right, click a target card.
	- c. On the **VM Access** page, install the UniAgent for the ECS. For details, see **[Manual Installation](https://support.huaweicloud.com/intl/en-us/usermanual-aom2/agent_01_0005.html#section1)**.
	- d. Create a middleware collection task for the **phoenixenv1** environment. In the navigation pane, choose **Collection Task** and click **Create Collection Task**.

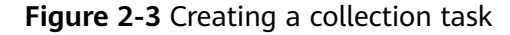

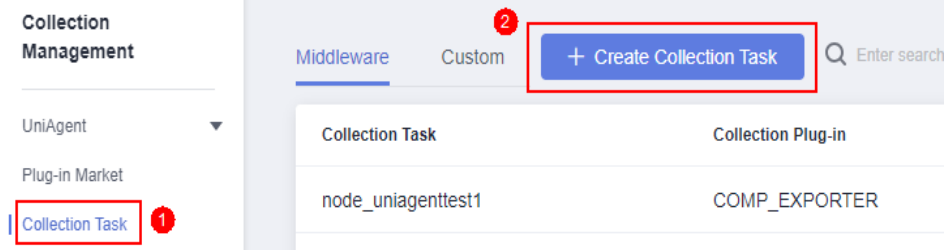

e. On the **Create Collection Task** page, set related parameters.

#### $\Box$  Note

Key configurations:

- **Exporter/Redis\_Exporter/MySQL\_Exporter Address**: IP address and port number of the host where Exporter/Redis\_Exporter/MySQL\_Exporter is installed. The format is "IP address:Port", for example, **127.0.0.1:9104**.
- **Middleware/Redis/MySQL Address**: IP address of the host/Redis/MySQL where Exporter/Redis\_Exporter/MySQL\_Exporter starts instance monitoring.
- **Metrics**: metrics to be collected. The default value is single quotation marks (''), indicating that all metrics are exported. To filter metrics, set this parameter in the following format, for example, **'metric1, metric2'**.
- **Indicator Dimension**: dimension for metric collection. Click **the limit of the limit of the limit of the limit** enter a metric dimension name and value. Max.: 20 characters. Add up to 10 tags. For example, if the dimension name is **label1** and the dimension value is **label2**, **label1:"label2"** will be displayed.

#### **Figure 2-4** Setting collection parameters (1)

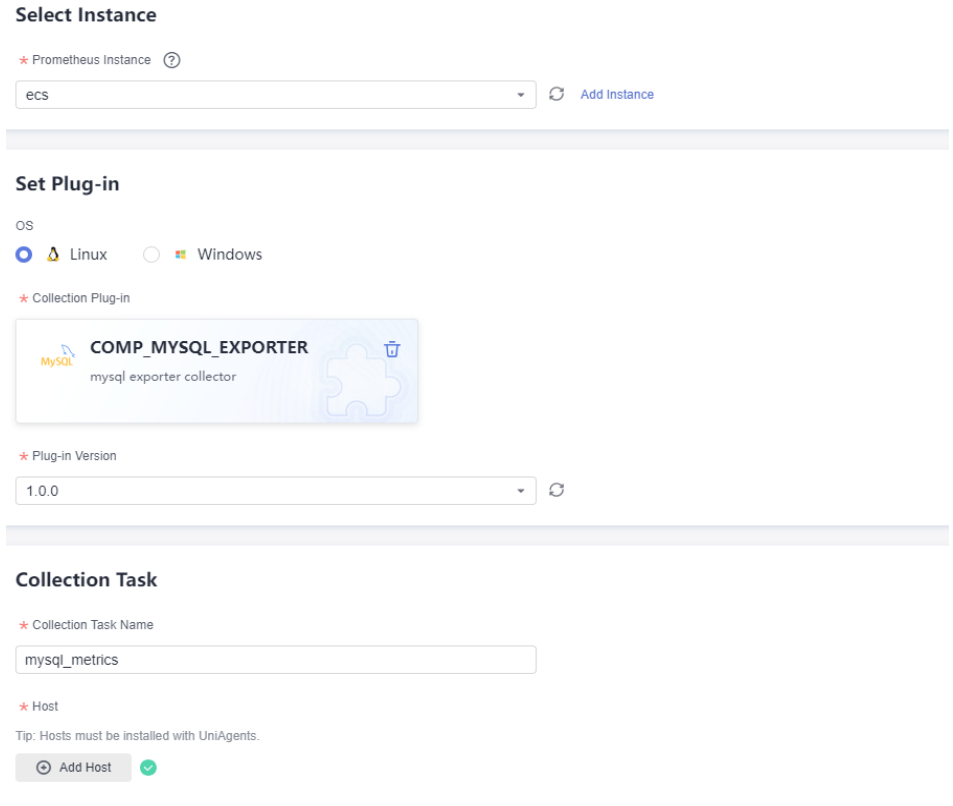

#### <span id="page-10-0"></span>**Figure 2-5** Setting collection parameters (2)

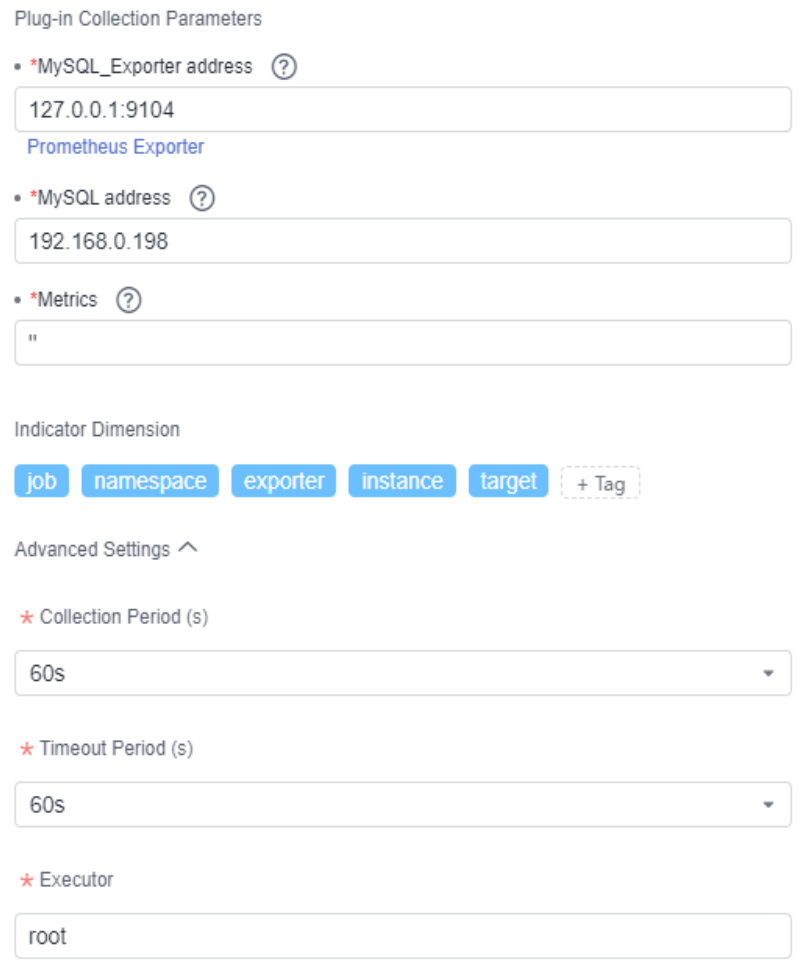

#### f. Click **Create**.

3. After the connection is complete, choose **Metric Browsing** in the navigation pane on the left. In the right pane, view the connected middleware metrics.

**Step 4** Connect infrastructure metrics.

- 1. Log in to the AOM 2.0 console.
- 2. In the navigation pane, choose **Access Center**.
- 3. In the **Environments** or **Cloud Services** panel, click a target card.
	- Select a container metric card:

The following uses the CCE card as an example:

i. On the **Add-ons** page, search for **Cloud Native Cluster Monitoring** and click **Install**.

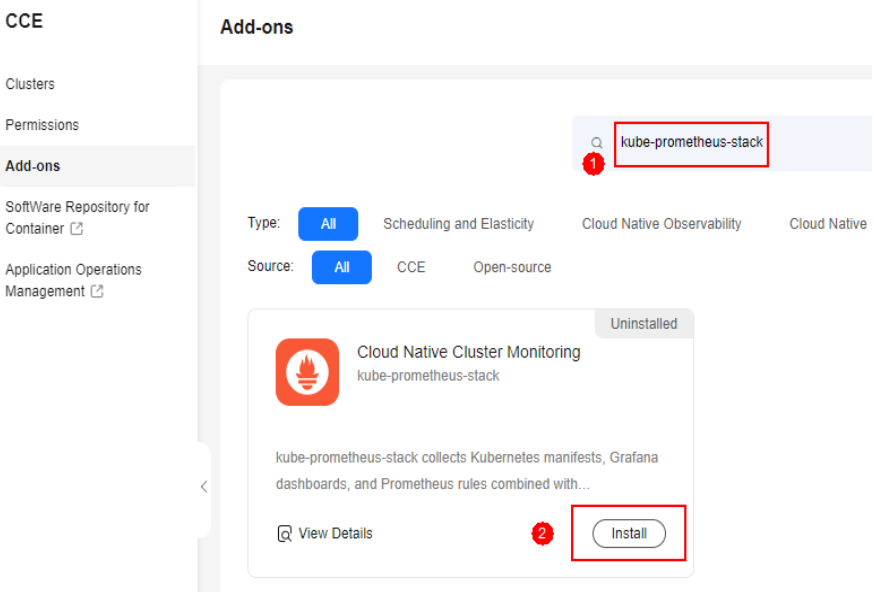

**Figure 2-6** Installing the cloud native cluster monitoring add-on

- ii. Set the cluster name and specifications.
- iii. Enable third-party interconnection, report Prometheus data to AOM, enter the address and token for reporting data to AOM, and skip certificate-based authentication.

#### **Figure 2-7** Interconnecting with third-party parameters

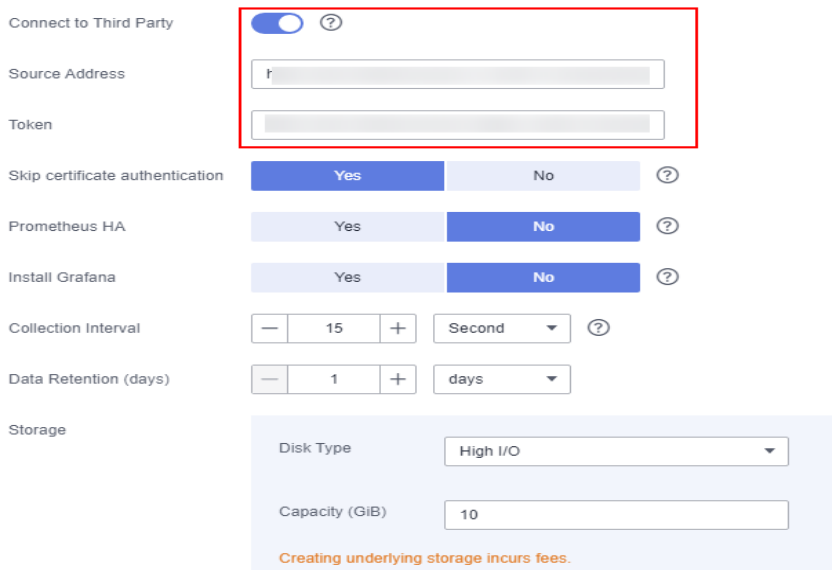

Parameters description:

○ Data reporting address: https://aom-internal-access. {region\_name}.myhuaweicloud.com:8443/v1/{project\_id}/push. region\_name indicates the domain name or IP address of the server bearing the RESTful service endpoint, and *project\_id* indicates the project ID. You can click the username in the upper <span id="page-12-0"></span>right corner and select **My Credentials** from the drop-down list. On the **My Credentials** page, click **API Credentials**. Obtain information from **Project** and **Project ID** columns on the right. For example, the **region name** of AOM in CN North-Beijing1 is **cn-north-1**.

- Token: Log in to the AOM 2.0 console and choose **Settings** > **Authentication**. On the displayed page, obtain the token from the **ID** column in the access code list.
- iv. When the configuration is complete, click **Install**. After the installation is complete, click the plug-in to check the installation status. If the status is **Running**, the plug-in is successfully installed.
- Select a cloud service metric card:
	- i. In the displayed dialog box, select the desired cloud service to monitor. For example, RDS or DCS.
	- ii. Click **Confirm**.

After the connection is complete, the **[Cloud Service Monitoring](https://support.huaweicloud.com/intl/en-us/usermanual-aom2/mon_01_0052.html)** page is displayed. You can view the information (such as running status) of the selected cloud service.

4. After the connection is complete, choose **Metric Browsing** in the navigation pane on the left. In the right pane, select the connected infrastructure metrics to view.

**----End**

#### **Step 2: Add a Dashboard for Unified Monitoring**

**Step 1** Create a metric alarm rule.

You can set threshold conditions in metric alarm rules for resource metrics. If a metric value meets the threshold condition, a threshold alarm will be generated. If no metric data is reported, an insufficient data event will be generated.

Metric alarm rules can be created in three modes: **Select by resource type**, **Select from all metrics**, and **PromQL**. The following uses **Select by resource type** as an example.

- 1. Log in to the AOM 2.0 console.
- 2. In the navigation pane, choose **Alarm Management** > **Alarm Rules**.
- 3. Click **Create Alarm Rule**.
- 4. Set basic information about the alarm rule, such as the rule name.
- 5. Set the detailed information about the alarm rule.
	- a. Set **Rule Type** to **Metric alarm rule**.
	- b. Set **Configuration Mode** to **Select by resource type** and specify **Resource Type** and **Monitored Object**.

If you enable **Apply to All** when selecting monitored objects, an alarm rule will be created for all metrics of the type you select under an application or service. For example, if you select **CCE/Host/Host/CPU Usage** and enable **Apply to All**, an alarm rule will be created for all hosts in CCE.

c. Set alarm rule details.

The detection rule consists of the statistical mode (**Avg**, **Min**, **Max**, **Sum**, and **Samples**), determination criterion (**≥**, **≤**, **>**, and **<**), and threshold value. For example, if the detection rule is set to **Avg >1**, a metric alarm will be generated if the average metric value is greater than 1.

#### **Figure 2-8** Setting alarm rule details

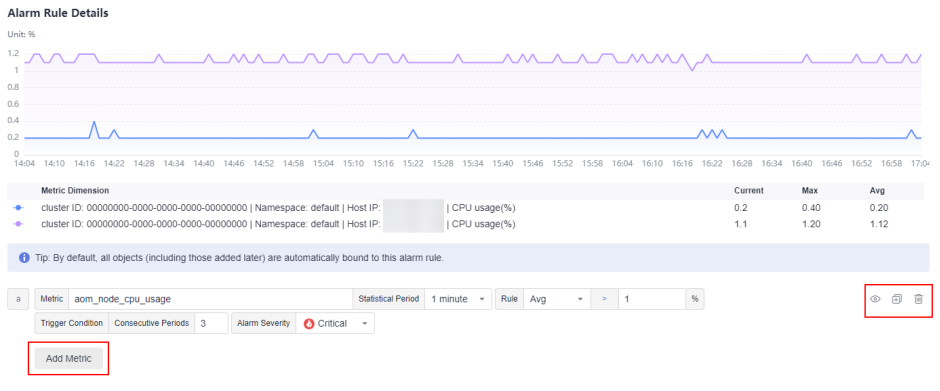

- d. Click **Advanced Settings** and set information such as **Check Interval** and **Alarm Clearance**.
- 6. Set an alarm notification policy. There are two alarm notification modes. In this example, the direct alarm reporting mode is selected.

**Direct alarm reporting**: An alarm is directly sent when the alarm condition is met. If you select this mode, set an interval for notification and specify whether to enable an action rule.

- a. Set the frequency for sending alarm notifications.
- b. Specify whether to enable an alarm action rule. After an alarm action rule is enabled, the system sends notifications based on the associated SMN topic and message template.
- c. After an alarm action rule is selected, specify whether to enable alarm clearance notification. After the alarm clearance notification function is enabled, an alarm clearance notification will be sent when the alarm clearance condition is met.

#### **Figure 2-9** Selecting the direct alarm reporting mode

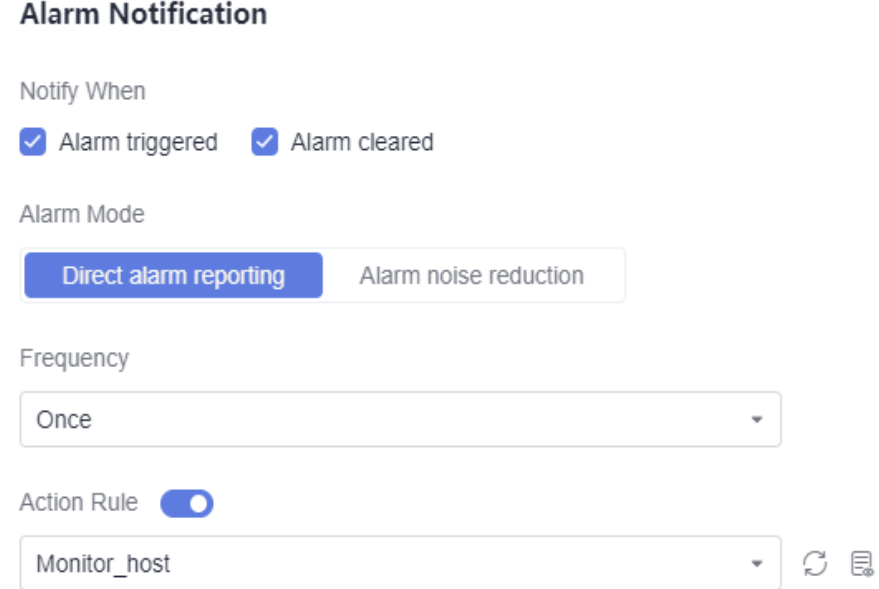

7. Click **Confirm**. Then, click **Back to Alarm Rule List** to view the created alarm rule.

As shown in the following figure, a metric alarm rule is created. Click  $\triangleright$  in front of the rule name to view its details.

In the expanded list, if the CPU usage of a host meets the configured alarm condition, a metric alarm is generated on the alarm page. To view it, choose **Alarm Management** > **Alarm List** in the navigation pane. If a host meets the preset notification policy, the system sends an alarm notification to the specified personnel by email, SMS, or WeCom.

#### **Figure 2-10** Creating a metric alarm rule

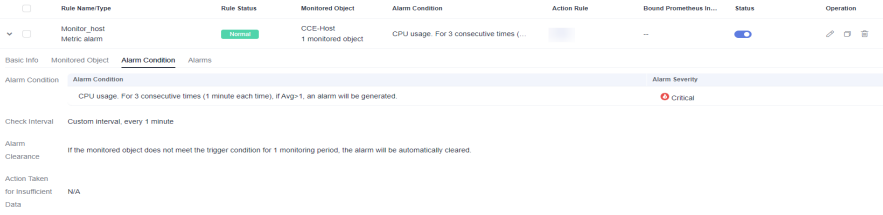

#### **Step 2** Create a dashboard.

- 1. Create a dashboard.
	- a. Log in to the AOM 2.0 console.
	- b. In the navigation pane, choose **Dashboard**.
	- c. Click **Add Dashboard** in the upper left corner of the list.
	- d. In the displayed dialog box, set parameters.

Bind the dashboard to the created application so that you can monitor key metrics of the application on the **Application Monitoring** page.

 $\times$ 

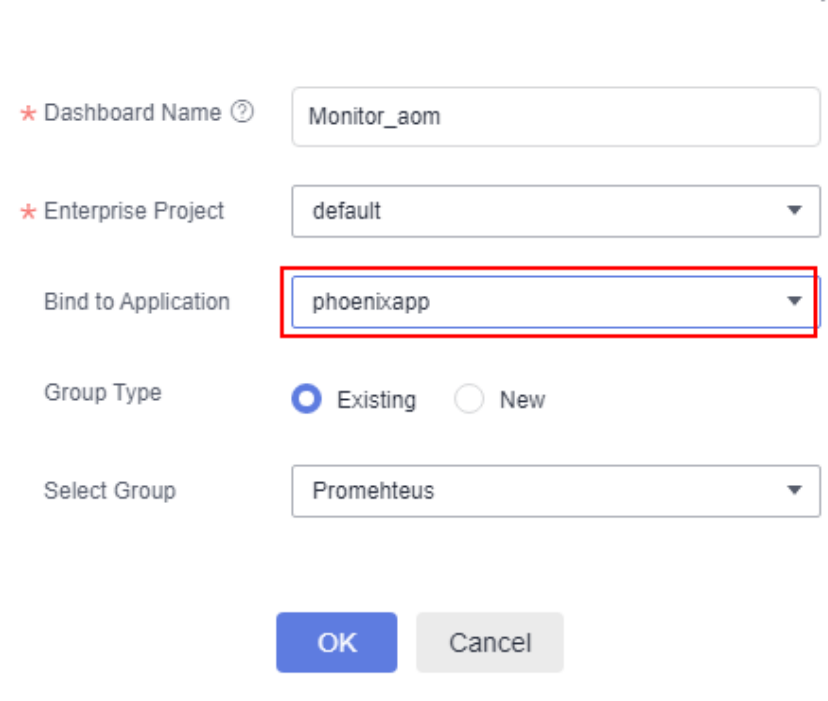

#### **Figure 2-11** Creating a dashboard

**Add Dashboard** 

- e. Click **OK**.
- 2. Add a graph to the dashboard.
	- a. In the dashboard list, click the created dashboard.
	- b. Go to the target dashboard page and click  $\frac{d\mathbf{r}}{dt}$  in the upper right corner to add a graph to the dashboard. Select a proper graph as required.

**Table 2-2** Adding a graph

| <b>Graph Type</b> | Data<br><b>Source</b> | <b>Scenario</b>                                                                                                    |
|-------------------|-----------------------|----------------------------------------------------------------------------------------------------|
| Metric graph      | Metric<br>data        | Monitors infrastructure, middleware,<br>application, or business metrics.                                                                 |
| Log graph         | Log data              | Monitors business metrics or other<br>log metrics, such as key metrics<br>(latency, throughput, and errors)<br>cleaned based on ELB logs. |

The following describes how to add a metric graph for **CPU usage** and a log graph for **[latency](#page-16-0)**.

■ Add a metric graph for CPU usage. Select the **CPU Usage** metric. After the setting is complete, the metric graph shown in **[Figure 2-12](#page-16-0)** is displayed.

**Figure 2-12** Adding a metric graph

<span id="page-16-0"></span>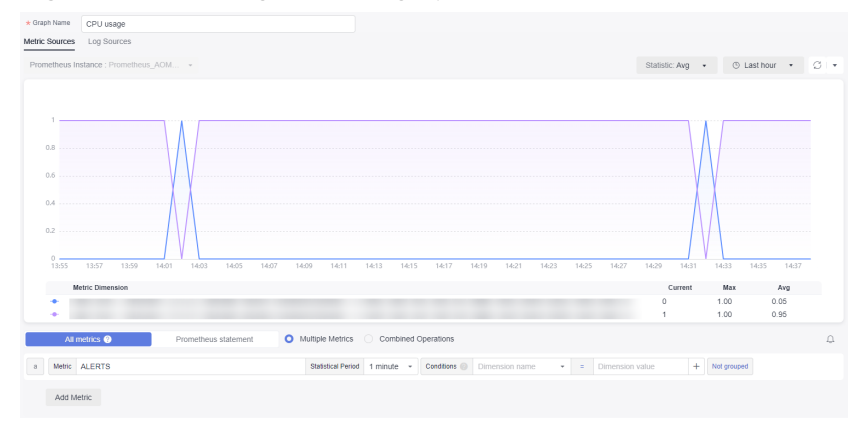

■ Add a log graph for latency. Click the **Log Sources** tab and set parameters to add a log graph.

You can directly obtain the SQL query statement from the graph.

- 1) In the upper right corner of the graph display area, click **Show Chart**.
- 2) In the **Charts** list, select required log metrics to monitor.
- 3) The query statement corresponding to the metric is automatically filled in the SQL statement setting area.

After setting the parameters, click **Add to Dashboard**.

c. You can repeat the preceding operations to add more graphs to the dashboard. Then click  $\overline{\mathbf{b}}$  to save the dashboard.

**----End**

## <span id="page-17-0"></span>**3 Alarm Noise Reduction**

This section describes how to set alarm noise reduction. Before sending an alarm notification, AOM processes alarms based on noise reduction rules to prevent alarm storms.

#### **Scenario**

When analyzing applications, resources, and businesses, e-commerce O&M personnel find that the number of alarms is too large and there are too many identical alarms. They need to detect faults based on the alarms and monitor applications comprehensively.

#### **Solution**

Use AOM to set alarm rules to monitor the usage of resources (such as hosts and components) in the environment in real time. When AOM or an external service is abnormal, an alarm is triggered immediately. AOM also provides the alarm noise reduction function. Before sending an alarm notification, AOM processes alarms based on noise reduction rules. This helps you identify critical problems and avoid alarm storms.

Alarm noise reduction consists of four parts: grouping, deduplication, suppression, and silence.

- You can filter different subnets of alarms and then group them according to certain conditions. Alarms in the same group are aggregated to trigger one notification.
- By using suppression rules, you can suppress or block notifications related to specific alarms. For example, when a major alarm is generated, less severe alarms can be suppressed. Another example, when a node is faulty, all other alarms of the processes or containers on this node can be suppressed.
- You can create a silence rule to shield alarm notifications in a specified period. The rule takes effect immediately after it is created.
- AOM has built-in deduplication rules. The service backend automatically deduplicates alarms. You do not need to manually create rules.

Monitoring ELB metrics at the business layer is used as an example here.

#### **Prerequisite**

**[An alarm action rule has been created](https://support.huaweicloud.com/intl/en-us/usermanual-aom2/mon_01_0015.html)**.

#### **Step 1: Create a Grouping Rule**

When a critical or major alarm is generated, the **Monitor\_host** action rule is triggered, and alarms are grouped by alarm source. To create a grouping rule, do as follows:

- **Step 1** Log in to the AOM 2.0 console.
- **Step 2** In the navigation pane, choose **Alarm Management** > **Alarm Noise Reduction**.
- **Step 3** On the **Grouping Rules** tab page, click **Create** and set the rule name and grouping condition.

#### **Figure 3-1** Creating a grouping rule

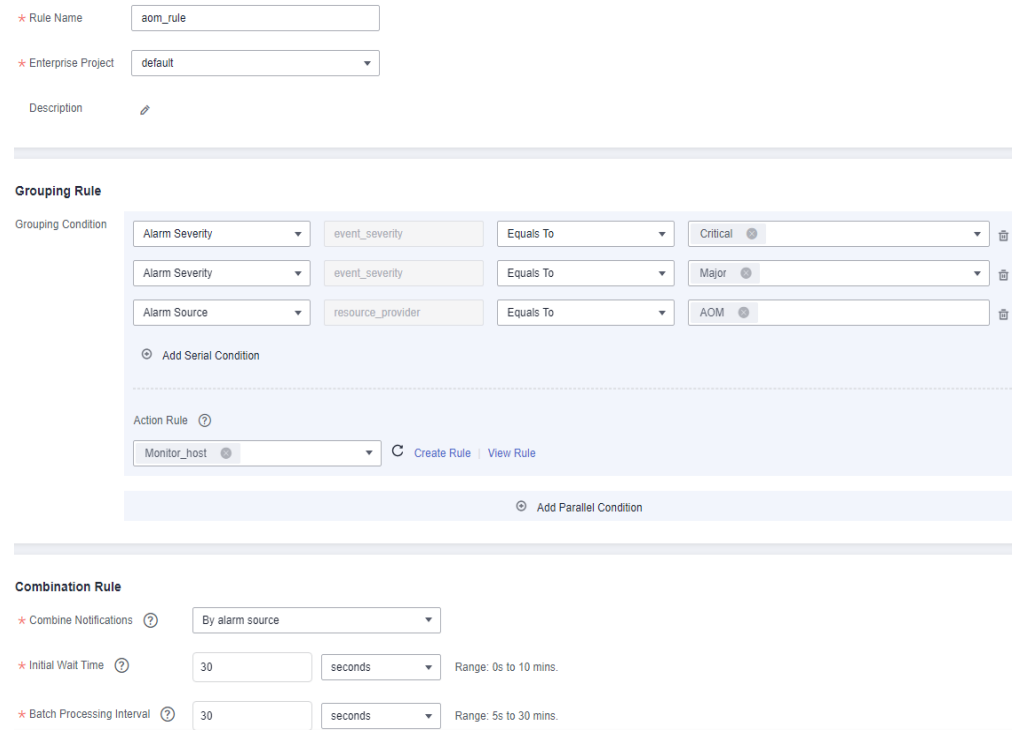

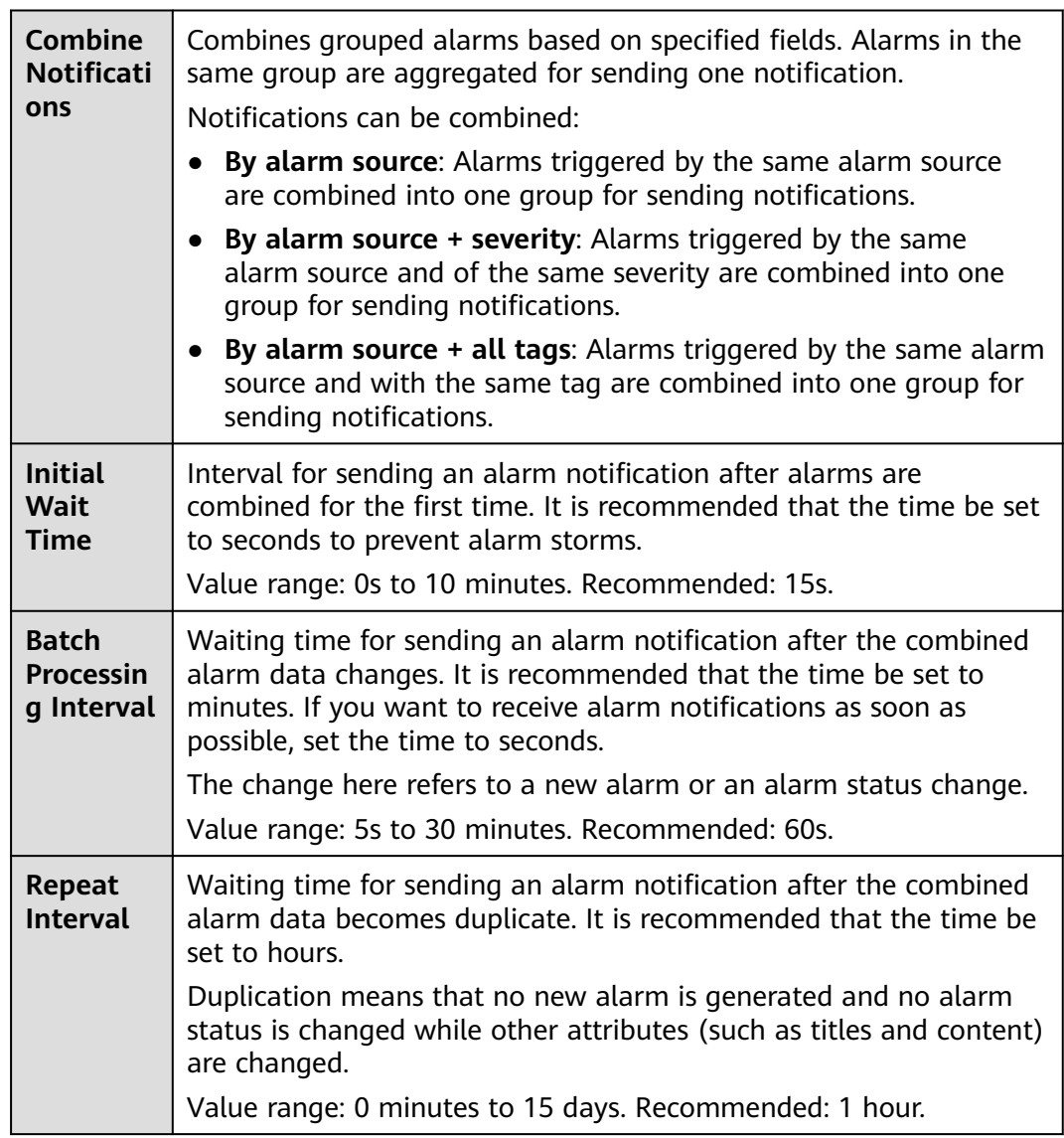

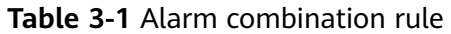

**----End**

#### **Step 2: Create a Metric Alarm Rule (Configuration Mode Set to Select from all metrics)**

You can set threshold conditions in metric alarm rules for resource metrics. If a metric value meets the threshold condition, a threshold alarm will be generated. If no metric data is reported, an insufficient data event will be generated.

Metric alarm rules can be created in three modes: **Select by resource type**, **Select from all metrics**, and **PromQL**. The following describes how to create an alarm rule for monitoring all metrics at the ELB business layer.

- **Step 1** Log in to the AOM 2.0 console.
- **Step 2** In the navigation pane, choose **Alarm Management** > **Alarm Rules**.

#### **Step 3** On the **Metric/Event Alarm Rules** tab page, click **Create Alarm Rule**.

**Step 4** Set the basic information about the alarm rule, such as the rule name.

- **Step 5** Set the detailed information about the alarm rule.
	- 1. Set **Rule Type** to **Metric alarm rule** and **Configuration Mode** to **Select from all metrics**.
	- 2. Set parameters such as the metric, environment, and check interval.
	- 3. Set alarm tags and annotations to group alarms. They can be associated with alarm noise reduction policies for sending notifications. As a business-layer metric is selected in **Step 5.2**, set **Alarm Tag** to **aom\_monitor\_level:business**.

#### **Figure 3-2** Customizing tag information

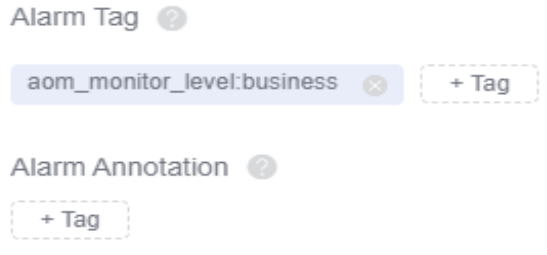

#### $\Box$  note

The tag of full metrics is in the format of "key:value". Generally, **key** is set to **aom\_monitor\_level**. **value** varies depending on the layer of metrics:

- Infrastructure metrics: **infrastructure**
- Middleware metrics: **middleware**
- Application metrics: **application**
- Business metrics: **business**
- **Step 6** Set an alarm notification policy. There are two alarm notification modes. In this example, the alarm noise reduction mode is selected.

**Alarm noise reduction**: Alarms are sent only after being processed based on noise reduction rules, preventing alarm storms.

#### **Figure 3-3** Selecting the alarm noise reduction mode

#### **Alarm Notification**

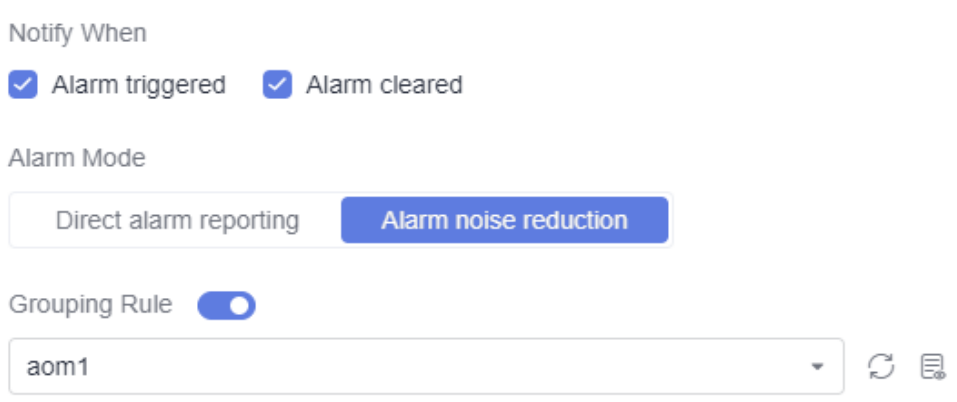

**Step 7** Click **Confirm**. Then, click **Back to Alarm Rule List** to view the created alarm rule.

As shown in the following figure, a metric alarm rule is created. Click  $\vee$  in front of the rule name to view its details.

**Figure 3-4** Creating a metric alarm rule

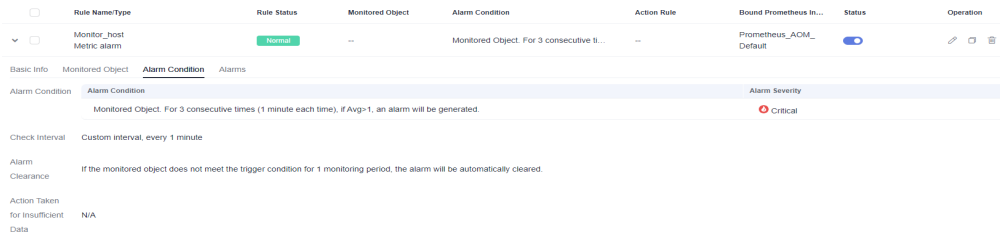

In the expanded list, if a metric value meets the configured alarm condition, a metric alarm is generated on the alarm page. To view the alarm, choose **Alarm Management** > **Alarm List** in the navigation pane.

If the preset notification policy is met, the system sends an alarm notification to the specified personnel by email, SMS, or WeCom.

**----End**

# <span id="page-22-0"></span>**4 Unified Metric Monitoring**

This section describes how to centrally monitor metric data of different accounts.

#### **Scenario**

O&M personnel of an e-commerce platform need to monitor metric data of different accounts in real time.

#### **Solution**

Create a Prometheus instance for multi-account aggregation and connect accounts, cloud services, and cloud service metrics. On the **Metric Browsing** page, you can monitor metrics of multiple member accounts and set alarm rules for them. When a metric is abnormal, an alarm is triggered immediately and a notification is sent.

#### **Prerequisites**

- The monitoring account and the monitored account have been added to an **[organization](https://support.huaweicloud.com/intl/en-us/usermanual-organizations/org_03_0026.html)**. The monitoring account must be an organization administrator. If not, perform **[step 2](#page-25-0)** to set a delegated administrator.
- For the monitored account, metrics of the following cloud services can be aggregated: FunctionGraph, Elastic Volume Service (EVS), Cloud Backup and Recovery (CBR), Object Storage Service (OBS), Virtual Private Cloud (VPC), Elastic Load Balance (ELB), Direct Connect, NAT Gateway, Distributed Message Service (DMS), Distributed Cache Service (DCS), Relational Database Service (RDS), Document Database Service (DDS), Data Replication Service (DRS), LakeFormation, MapReduce Service (MRS), GaussDB(DWS), Cloud Search Service (CSS), and Web Application Firewall (WAF). Cloud Container Engine (CCE) and Elastic Cloud Server (ECS) metrics collected by ICAgents can also be aggregated.

#### **Step 1: Connecting Cloud Services for a Monitored Account**

The following uses **[FunctionGraph, DCS,](#page-23-0)** and **[ECS](#page-23-0)** as examples. The procedure for connecting CCE is similar to that for connecting ECS. However, ICAgents are automatically installed by default when you purchase CCE clusters. The procedure for connecting FunctionGraph or DCS is similar to that for connecting other cloud services.

- <span id="page-23-0"></span>Connecting FunctionGraph and DCS
	- a. Log in to the AOM 2.0 console.
	- b. In the navigation pane, choose **Access Center**.
	- c. Under **Cloud Services**, click the cloud services to connect.
	- d. Select FunctionGraph and DCS and click **Confirm**.

#### **Figure 4-1** Connecting cloud services

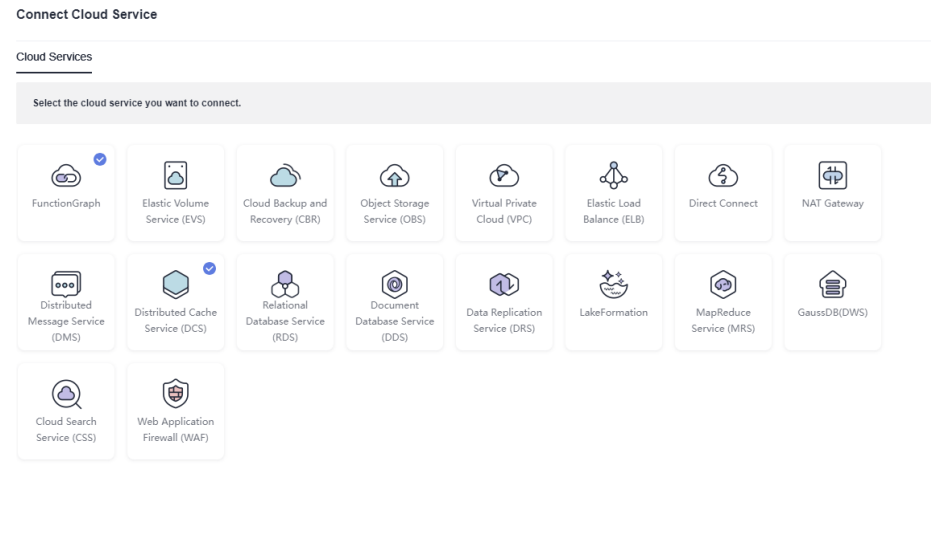

- Connecting ECS
	- a. Hover over the username in the upper right corner and choose **My Credentials** from the drop-down list.

Confirm Cancel

<span id="page-24-0"></span>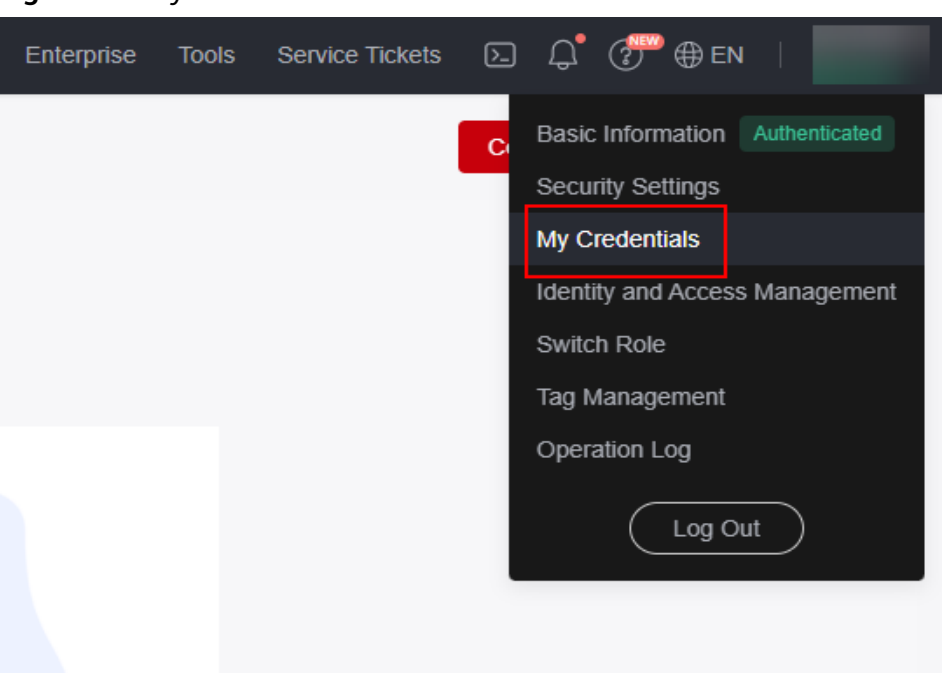

**Figure 4-2** My credentials

- b. On the **My Credentials** page, click the **Access Keys** tab.
- c. Click **Create Access Key** and enter a verification code or password.

**Figure 4-3** Adding an access key

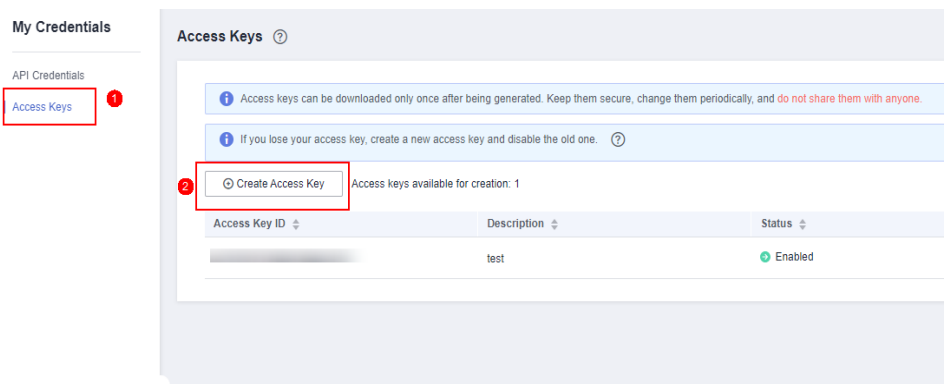

- d. Click **OK** to download the generated AK/SK. You can obtain the AK from the access key list and SK from the downloaded CSV file.
- e. Return to the AOM 2.0 console page. In the navigation pane, choose **Collection Management**.
- f. In the navigation pane, choose **UniAgent** > **VM Access**.
- g. On the **VM Access** page, select the hosts where ICAgents are to be installed and choose **Plug-in Batch Operation**.

#### <span id="page-25-0"></span>**Figure 4-4** Installing ICAgents

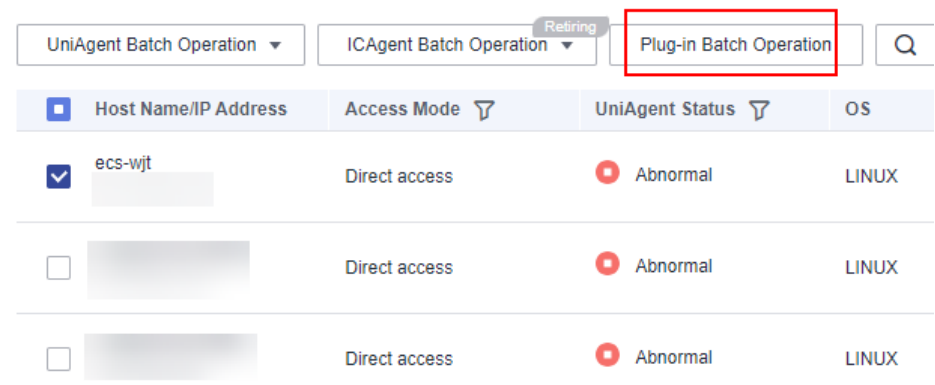

- h. In the displayed dialog box, set **Operation** to **Install**, **Plug-in** to **ICAgent**, and **Version** to **5.12.163**, and enter the AK/SK obtained in **[d](#page-24-0)**.
- i. Click **OK** to install ICAgents.

#### **Step 2: Enable Access for AOM and Set a Delegated Administrator (Skip this Step You Are an Organization Administrator)**

- **Step 1** Log in to the Organizations console as an administrator.
- **Step 2** In the navigation pane, choose **Services**.
- **Step 3** In the service list, locate **Application Operations Management (AOM)** and click **Enable Access** in the **Operation** column.
- **Step 4** Click **Specify Delegated Administrator** in the **Operation** column of **AOM**, select the desired account, and click **OK**. As shown in **[Figure 4-5](#page-26-0)**, **paas\_aom** is specified as the delegated administrator.

×

#### <span id="page-26-0"></span>**Figure 4-5** Specifying a delegated administrator

**Specify Delegated Administrator** 

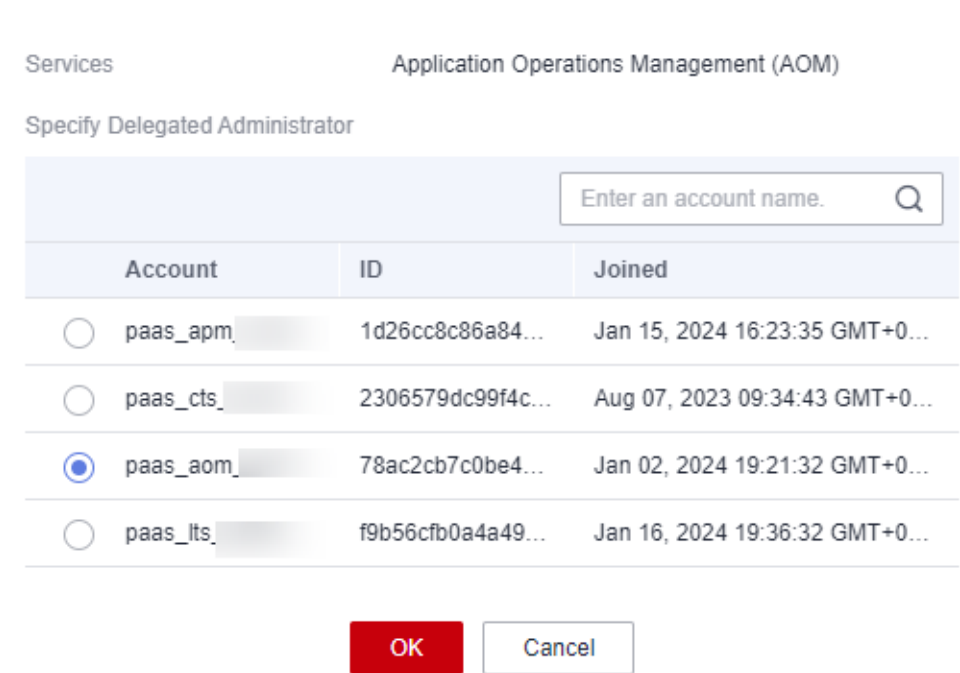

**----End**

#### **Step 3: Create an Instance for Multi-Account Aggregation**

- **Step 1** Log in to the AOM 2.0 console as an administrator or delegated administrator.
- **Step 2** In the navigation pane, choose **Prometheus Monitoring** > **Instances**. On the displayed page, click **Add Prometheus Instance**.
- **Step 3** Enter an instance name and select the **Prometheus for Multi-Account Aggregation** instance type.
- **Step 4** Click **OK**. As shown in **Figure 4-6**, a multi-account aggregation instance named **test-aom** is created.

#### **Figure 4-6** Prometheus instance list

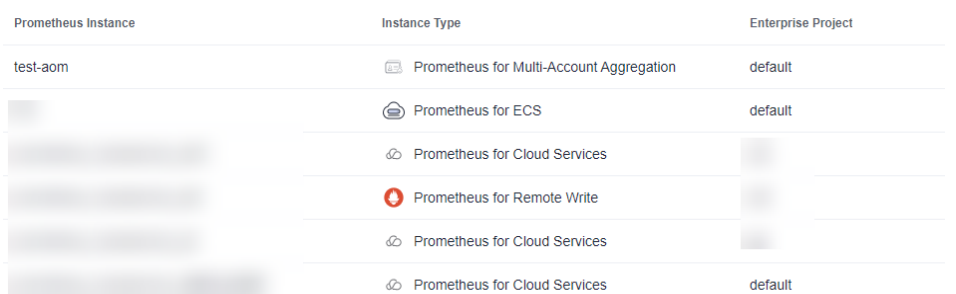

**Step 5** In the Prometheus instance list, click the name of the created instance. On the displayed page, select the accounts, cloud services, and cloud service metrics to connect.

For example, connect member accounts **paas\_apm** and **paas\_aom**. Connect cloud services such as FunctionGraph, DCS, and ECS. Click **Add Metric**. In the displayed dialog box, select desired metrics.

**Figure 4-7** Connecting accounts

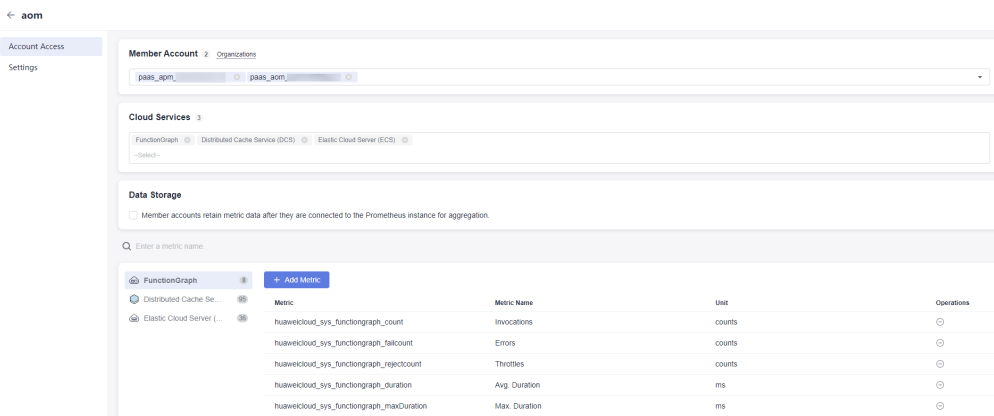

Wait for 2 to 3 minutes and view the connected metric data on the **Metric Browsing** page.

**----End**

#### **Step 4: Configuring Unified Monitoring**

**Step 1** Check whether the metrics of the created instance are connected.

- 1. In the navigation pane, choose **Metric Browsing**. In the **Prometheus Instance** drop-down list, select instance **test-aom** created in **[step 3](#page-26-0)**.
- 2. Click **All metrics**, select a metric, and copy the metric name.
- 3. Click **Prometheus statement** and enter **sum(metric name) by (aom source account name)** to check whether the metric is connected.
- **Step 2** Click **All metrics** and select the metric to be monitored. As shown in **[Figure 4-8](#page-28-0)**, select the **aom\_node\_cpu\_usage** metric so that its values and trends under the **paas apm** and **paas aom** accounts can be monitored in real time.

<span id="page-28-0"></span>**Figure 4-8** Viewing metrics

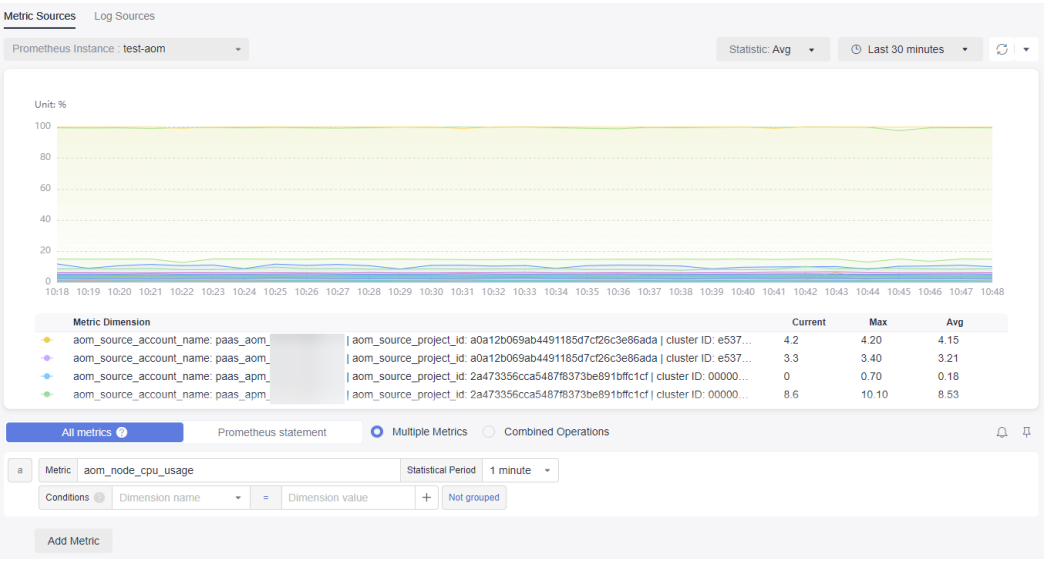

- **Step 3** Click  $\downarrow$  in the upper right corner of the metric list to add an alarm rule for the selected metric.
	- 1. Set the basic information about the alarm rule, such as the rule name.
	- 2. Set the detailed information about the alarm rule.
		- a. By default, the rule type, configuration mode, and Prometheus instance in the alarm rule settings are the same as those on the **Metric Browsing** page.
		- b. Set alarm rule details. By default, the metric selected on the **Metric Browsing** page is automatically displayed.

You need to set information such as the statistical period, condition, detection rule, trigger condition, and alarm severity. The detection rule consists of the statistical mode (**Avg**, **Min**, **Max**, **Sum**, and **Samples**), determination criterion (**≥**, **≤**, **>**, and **<**), and threshold value. For example, if **Statistical Period** is **1 minute**, **Rule** is **Avg >1**, **Consecutive Periods** is **3**, and **Alarm Severity** is **Critical**, a critical alarm will be generated when the average metric value is greater than **1** for three consecutive periods.

#### **Figure 4-9** Setting an alarm rule

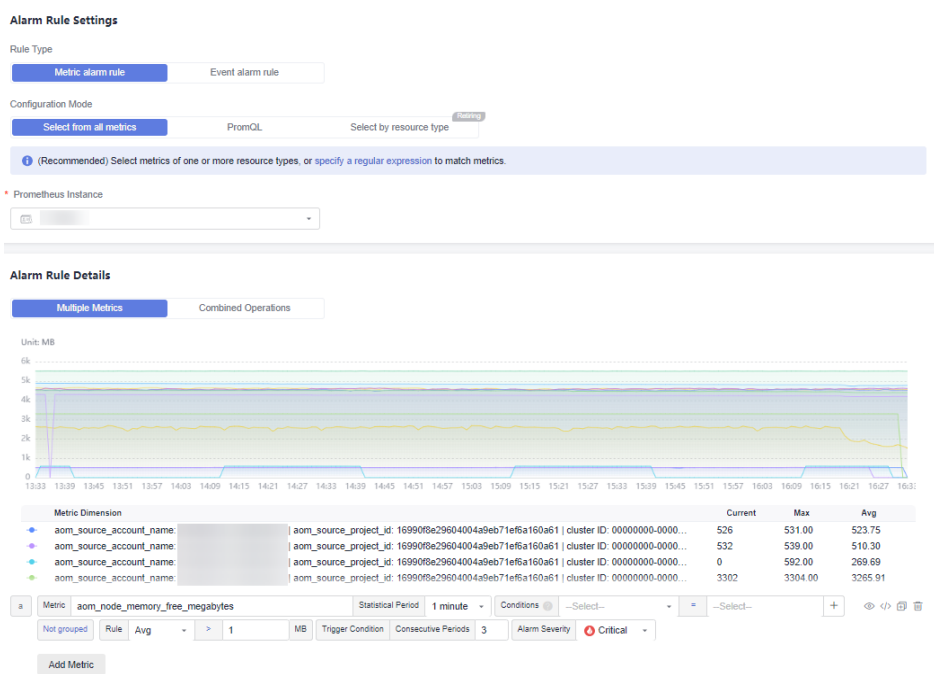

- c. Click **Advanced Settings** and set information such as **Check Interval** and **Alarm Clearance**.
- d. Set an alarm notification policy. There are two alarm notification modes. As shown in **[Figure 4-10](#page-30-0)**, the direct alarm reporting mode is selected.

**Direct alarm reporting**: An alarm is directly sent when the alarm condition is met. If you select this mode, set an interval for notification and specify whether to enable an action rule.

- i. Set the frequency for sending alarm notifications.
- ii. Specify whether to enable an alarm action rule. After an alarm action rule is enabled, the system sends notifications based on the associated SMN topic and message template.

#### <span id="page-30-0"></span>**Figure 4-10** Alarm notification

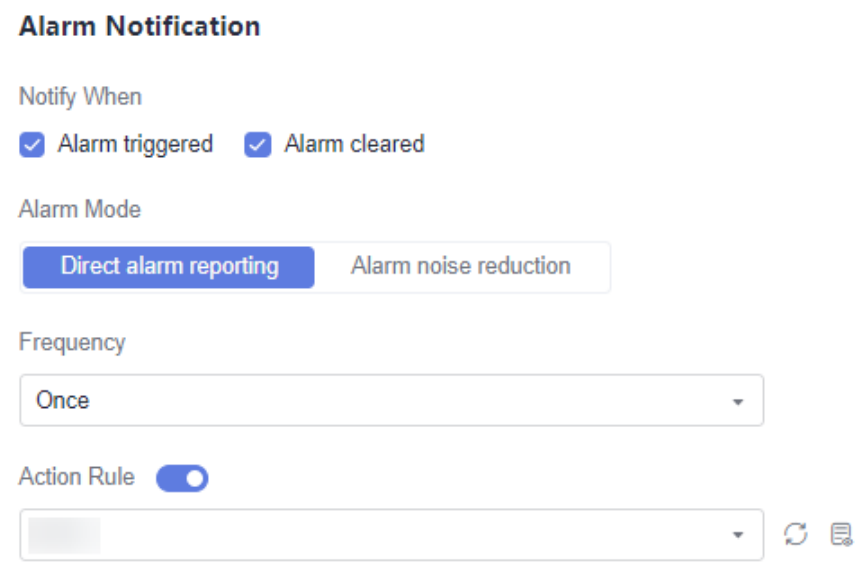

e. Click **Confirm**. Then, click **Back to Alarm Rule List** to view the created alarm rule.

As shown in **Figure 4-11**, click  $\vee$  next to a rule name to view details.

In the expanded list, if a monitored object meets the configured alarm condition, a metric alarm is generated on the alarm page. To view the alarm, choose **Alarm Management** > **Alarm List** in the navigation pane. If a host meets the preset notification policy, the system sends an alarm notification to the specified personnel by email, SMS, or WeCom.

#### **Figure 4-11** Alarm rule

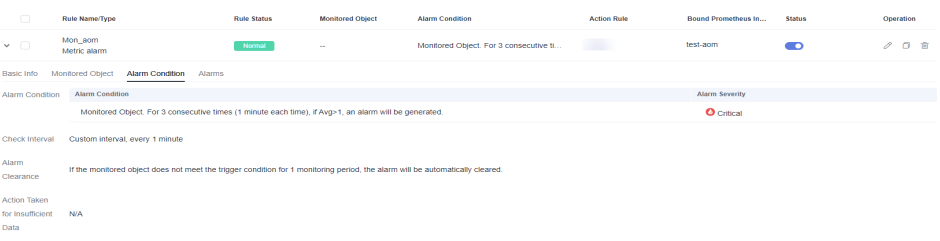

- **Step 4** Click  $\overline{P}$  in the upper right corner of the metric list to add the graph to the dashboard.
	- 1. Select a dashboard from the drop-down list and enter the graph name. If the dashboards in the list cannot meet your requirements, click **Add Dashboard** to add one. For details, see **[Creating a Dashboard](https://support.huaweicloud.com/intl/en-us/usermanual-aom2/mon_01_0003.html)**.

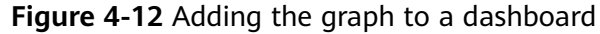

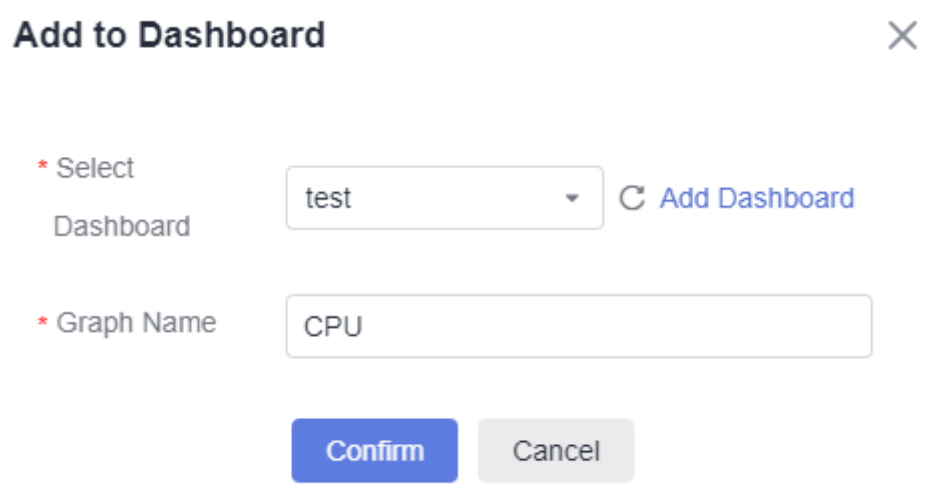

2. Click **Confirm**. The dashboard page is displayed. As shown in **Figure 4-13**, the **CPU Usage** graph is added to the **aom** dashboard so that its values and trends under the **paas\_apm** and **paas\_aom** accounts can be monitored in real time.

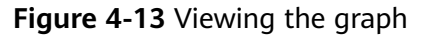

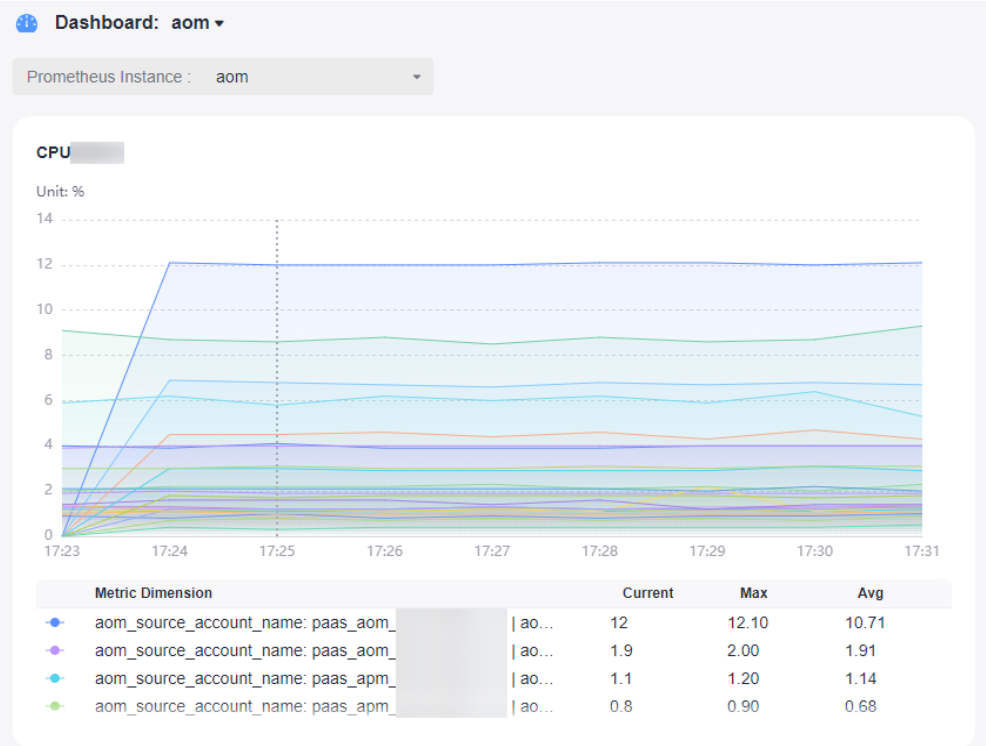

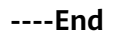

## <span id="page-32-0"></span>**5 Connecting Self-Built Middleware in the CCE Container Scenario**

## **5.1 Connecting PostgreSQL Exporter**

#### **Application Scenario**

When using PostgreSQL, you need to monitor their status and locate their faults in a timely manner. The Prometheus monitoring function monitors PostgreSQL running using Exporter in the CCE container scenario. This section describes how to deploy PostgreSQL Exporter and implement alarm access.

#### **Prerequisites**

- A CCE cluster has been created and PostgreSQL has been installed.
- Your service has been connected for Prometheus monitoring and a CCE cluster has also been connected. For details, see **[Prometheus Instance for CCE](https://support.huaweicloud.com/intl/en-us/usermanual-aom2/mon_01_0073.html)**.
- You have uploaded the **[postgres\\_exporter](https://github.com/prometheus-community/postgres_exporter)** image to SoftWare Repository for Container (SWR). For details, see **[Uploading an Image Through a Container](https://support.huaweicloud.com/intl/en-us/qs-swr/index.html) [Engine Client](https://support.huaweicloud.com/intl/en-us/qs-swr/index.html)**.

#### **Deploying PostgreSQL Exporter**

- **Step 1** Log in to the CCE console.
- **Step 2** Click the connected cluster. The cluster management page is displayed.
- **Step 3** Perform the following operations to deploy Exporter:
	- 1. Use **Secret** to manage PostgreSQL passwords.

In the navigation pane, choose **Workloads**. In the upper right corner, click **Create from YAML** to configure a YAML file. In the YAML file, use Kubernetes **Secret** to manage and encrypt passwords. When starting PostgreSQL Exporter, the secret key can be directly used but the corresponding password needs to be changed as required.

YAML configuration example:

apiVersion: v1 kind: Secret

metadata: name: postgres-test type: Opaque stringData: username: postgres password: you-guess # PostgreSQL password.

2. Deploy PostgreSQL Exporter.

In the navigation pane, choose **Workloads**. In the upper right corner, click **Create from YAML** to deploy Exporter.

#### YAML configuration example (Change the parameters if needed):

```
apiVersion: apps/v1
kind: Deployment
metadata:
 name: postgres-test # Change the name based on requirements. You are advised to add the 
PostgreSQL instance information.
  namespace: default # Must be the same as the namespace of the PostgreSQL service.
  labels:
   app: postgres
   app.kubernetes.io/name: postgresql
spec:
  replicas: 1
  selector:
   matchLabels:
   app: postgres
    app.kubernetes.io/name: postgresql
  template:
   metadata:
    labels:
      app: postgres
      app.kubernetes.io/name: postgresql
   spec:
    containers:
     - name: postgres-exporter
     image: swr.cn-north-4.myhuaweicloud.com/aom-exporter/postgres-exporter:v0.8.0 # postgres-
exporter image uploaded to SWR.
     args:
       - "--web.listen-address=:9187" # Enabled port of Exporter.
      - "--log.level=debug" # Log level.
      env:
        - name: DATA_SOURCE_USER
        valueFrom:
          secretKeyRef:
           name: postgres-test # Secret name specified in the previous step.
           key: username # Secret key specified in the previous step.
       - name: DATA_SOURCE_PASS 
        valueFrom:
          secretKeyRef:
           name: postgres-test # Secret name specified in the previous step.
           key: password # Secret key specified in the previous step.
      - name: DATA_SOURCE_URI
         value: "x.x.x.x:5432/postgres?sslmode=disable" # Connection information.
      ports:
      - name: http-metrics
       containerPort: 9187
```
3. Obtain metrics.

The running time of the Postgres instance cannot be obtained by running the **curl http://exporter:9187/metrics** command. To obtain this metric, customize a **queries.yaml** file.

- a. Create a configuration that contains **queries.yaml**.
- b. Mount the configuration as a volume to a directory of Exporter.
- c. Use the configuration through **extend.query-path**. The following shows **Secret** and **Deployment**:

```
# The following shows the queries.yaml file that contains custom metrics:
---
apiVersion: v1
kind: ConfigMap
metadata:
  name: postgres-test-configmap
  namespace: default
data:
  queries.yaml: |
   pg_postmaster:
    query: "SELECT pg_postmaster_start_time as start_time_seconds from 
pg_postmaster_start_time()"
    master: true
    metrics:
      - start_time_seconds:
        usage: "GAUGE"
         description: "Time at which postmaster started"
# The following shows the mounted Secret and ConfigMap, and defines Exporter deployment 
parameters (such as the image):
---
apiVersion: apps/v1
kind: Deployment
metadata:
  name: postgres-test
  namespace: default
  labels:
   app: postgres
   app.kubernetes.io/name: postgresql
spec:
  replicas: 1
  selector:
   matchLabels:
    app: postgres
    app.kubernetes.io/name: postgresql
  template:
   metadata:
    labels:
      app: postgres
      app.kubernetes.io/name: postgresql
   spec:
    containers:
      - name: postgres-exporter
       image: wrouesnel/postgres_exporter:latest
       args:
         - "--web.listen-address=:9187"
         - "--extend.query-path=/etc/config/queries.yaml"
         - "--log.level=debug"
       env:
         - name: DATA_SOURCE_USER
          valueFrom:
           secretKeyRef:
             name: postgres-test-secret
             key: username
         - name: DATA_SOURCE_PASS
          valueFrom:
           secretKeyRef:
            name: postgres-test-secret
             key: password
         - name: DATA_SOURCE_URI
          value: "x.x.x.x:5432/postgres?sslmode=disable"
       ports:
         - name: http-metrics
          containerPort: 9187
       volumeMounts:
         - name: config-volume
          mountPath: /etc/config
     volumes:
      - name: config-volume
```

```
 configMap:
        name: postgres-test-configmap
---
apiVersion: v1
kind: Service
metadata:
  name: postgres
spec:
  type: NodePort
  selector:
   app: postgres
   app.kubernetes.io/name: postgresql
  ports:
   - protocol: TCP
    nodePort: 30433
    port: 9187
    targetPort: 9187
```
d. Access the following address:

**http://**{Public IP address of any node in the cluster}**:30433/metrics**. You can then use the custom **queries.yaml** file to query the Postgres instance startup time.

#### **Figure 5-1** Accessing a cluster node

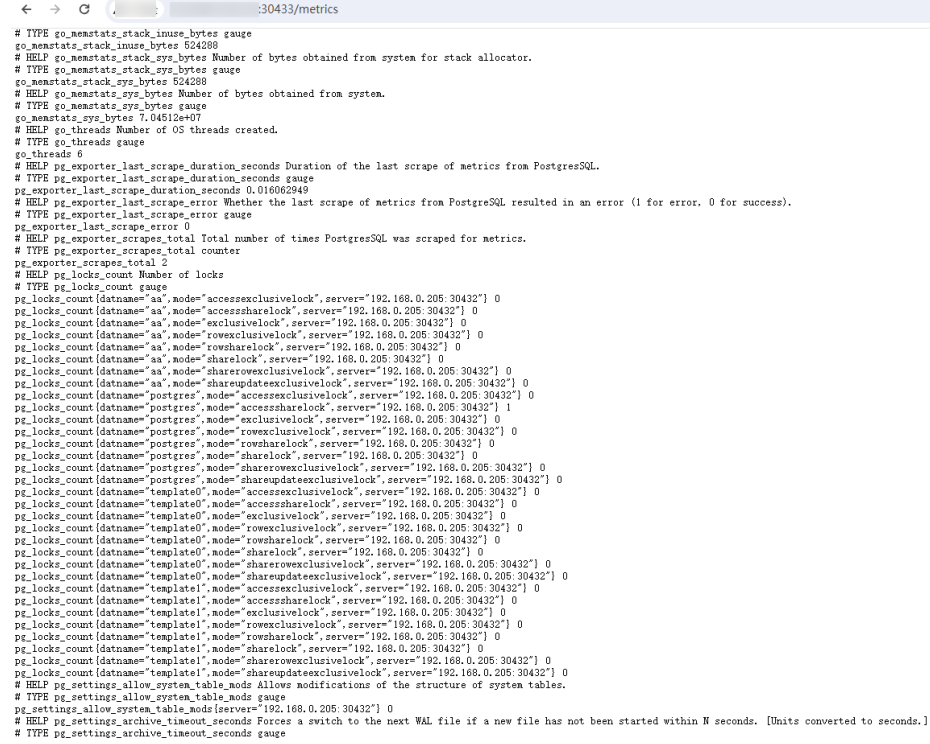

**----End**

#### **Adding a Collection Task**

**[Add PodMonitor](https://support.huaweicloud.com/intl/en-us/usermanual-aom2/mon_01_0081.html#section2)** to configure a collection rule for monitoring the service data of applications deployed in the CCE cluster.

#### $\Box$  Note

In the following example, metrics are collected every 30s. Therefore, you can check the reported metrics on the AOM page about 30s later.

<span id="page-36-0"></span>apiVersion: monitoring.coreos.com/v1 kind: PodMonitor metadata: name: postgres-exporter namespace: default spec: namespaceSelector: matchNames: - default # Namespace where Exporter is located. podMetricsEndpoints: - interval: 30s path: /metrics port: http-metrics selector: matchLabels: app: postgres

#### **Verifying that Metrics Can Be Reported to AOM**

- **Step 1** Log in to the AOM 2.0 console.
- **Step 2** In the navigation pane on the left, choose **Prometheus Monitoring** > **Instances**.
- **Step 3** Click the Prometheus instance connected to the CCE cluster. The instance details page is displayed.
- **Step 4** On the **Metrics** tab page of the **Service Discovery** page, select your target cluster.
- **Step 5** Select job {namespace}**/postgres-exporter** to query metrics starting with **pg**.

**----End**

#### **Setting a Dashboard and Alarm Rule on AOM**

By setting a dashboard, you can monitor CCE cluster data on the same screen. By setting an alarm rule, you can detect cluster faults and implement warning in a timely manner.

- Setting a dashboard
	- a. Log in to the AOM 2.0 console.
	- b. In the navigation pane, choose **Dashboard**. On the displayed page, click **Add Dashboard** to add a dashboard. For details, see **[Creating a](https://support.huaweicloud.com/intl/en-us/usermanual-aom2/mon_01_0003.html) [Dashboard](https://support.huaweicloud.com/intl/en-us/usermanual-aom2/mon_01_0003.html)**.
	- c. On the **Dashboard** page, select a Prometheus instance for CCE and click **Add Graph**. For details, see **[Adding a Graph to a Dashboard](https://support.huaweicloud.com/intl/en-us/usermanual-aom2/mon_01_0003.html#section2)**.
- Setting an alarm rule
	- a. Log in to the AOM 2.0 console.
	- b. In the navigation pane, choose **Alarm Management** > **Alarm Rules**.
	- c. Click **Create Alarm Rule** to set an alarm rule. For details, see **[Creating a](https://support.huaweicloud.com/intl/en-us/usermanual-aom2/mon_01_0008.html) [Metric Alarm Rule](https://support.huaweicloud.com/intl/en-us/usermanual-aom2/mon_01_0008.html)**.

## **5.2 Connecting MySQL Exporter**

#### **Application Scenario**

MySQL Exporter collects MySQL database metrics. Core database metrics collected through Exporter are used for alarm reporting and dashboard display. Currently,

Exporter supports MySQL 5.6 or later. If the MySQL version is earlier than 5.6, some metrics may fail to be collected.

#### $\Box$  Note

You are advised to use CCE for unified Exporter management.

#### **Prerequisites**

- A CCE cluster has been created and MySQL has been installed.
- Your service has been connected for Prometheus monitoring and a CCE cluster has also been connected. For details, see **[Prometheus Instance for CCE](https://support.huaweicloud.com/intl/en-us/usermanual-aom2/mon_01_0073.html)**.
- You have uploaded the **[mysql\\_exporter](https://github.com/prometheus/mysqld_exporter)** image to SoftWare Repository for Container (SWR). For details, see **[Uploading an Image Through a Container](https://support.huaweicloud.com/intl/en-us/qs-swr/index.html) [Engine Client](https://support.huaweicloud.com/intl/en-us/qs-swr/index.html)**.

#### **Database Authorization**

**Step 1** Log in to the cluster and run the following command: kubectl exec -it \${mysql\_podname} bash

mysql -u root -p

#### **Figure 5-2** Executing the command

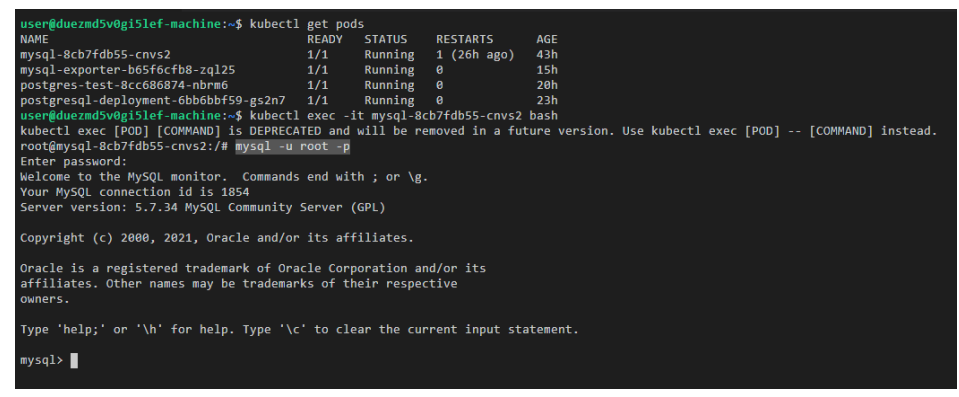

#### **Step 2** Log in to the database and run the following command:

CREATE USER 'exporter'@'x.x.x.x(hostip)' IDENTIFIED BY 'xxxx(password)' WITH MAX\_USER\_CONNECTIONS 3;

GRANT PROCESS, REPLICATION CLIENT, SELECT ON \*.\* TO 'exporter'@'x.x.x.x(hostip)';

**Step 3** Check whether the authorization is successful.

Enter the following SQL statement to check whether there is any Exporter data. host indicates the IP address of the node where the MySQL database is located.

select user,host from mysql.user;

<span id="page-38-0"></span>**Figure 5-3** SQL statement

|                                                              | mysql> select user, host from mysql.user;                                                 |  |  |
|--------------------------------------------------------------|-------------------------------------------------------------------------------------------|--|--|
| user                                                         | host                                                                                      |  |  |
| root<br>exporter<br>mysql.session<br>mysql.sys<br>root       | --------------------------<br>X<br>192.168.0.205<br>l localhost<br>localhost<br>localhost |  |  |
| ---------------------<br>5 rows in set $(0.00$ sec)<br>mysql |                                                                                           |  |  |

**----End**

#### **Deploying MySQL Exporter**

- **Step 1** Log in to the CCE console.
- **Step 2** Click the connected cluster. The cluster management page is displayed.
- **Step 3** Perform the following operations to deploy Exporter:
	- 1. Use **Secret** to manage MySQL connection strings.

In the navigation pane, choose **ConfigMaps and Secrets**. In the upper right corner, click **Create from YAML** and enter the following **.yml** file. The password is encrypted based on Opaque requirements.

```
apiVersion: v1
kind: Secret
metadata:
   name: mysql-secret
   namespace: default
type: Opaque
stringData:
   datasource: "user:password@tcp(ip:port)/" # MySQL connection string, which needs to be 
encrypted.
```
#### $\Box$  Note

For details about how to configure a secret, see **[Creating a Secret](https://support.huaweicloud.com/intl/en-us/usermanual-cce/cce_10_0153.html)**.

2. Deploy MySQL Exporter.

In the navigation pane, choose **Workloads**. In the upper right corner, click **Create Workload**. Then select the **Deployment** workload and select a desired namespace to deploy MySQL Exporter. YAML configuration example for deploying Exporter:

```
apiVersion: apps/v1
kind: Deployment
metadata:
  labels:
```
 k8s-app: mysql-exporter # Change the name based on service requirements. You are advised to add the MySQL instance information, for example, **ckafka-2vrgx9fd-mysql-exporter**. name: mysql-exporter # Change the name based on service requirements. You are advised to add the MySQL instance information, for example, **ckafka-2vrgx9fd-mysql-exporter**. namespace: default # Must be the same as the namespace of MySQL. spec:

 replicas: 1 selector: matchLabels: k8s-app: mysql-exporter # Change the name based on service requirements. You are advised to add the MySQL instance information, for example, **ckafka-2vrgx9fd-mysql-exporter**. template: metadata: labels: k8s-app: mysql-exporter # Change the name based on service requirements. You are advised to add the MySQL instance information, for example, **ckafka-2vrgx9fd-mysql-exporter**. spec: containers: - env: - name: DATA\_SOURCE\_NAME valueFrom: secretKeyRef: name: mysql-secret key: datasource image: swr.cn-north-4.myhuaweicloud.com/aom-exporter/mysqld-exporter:v0.12.1 imagePullPolicy: IfNotPresent name: mysql-exporter ports: - containerPort: 9104 name: metric-port terminationMessagePath: /dev/termination-log terminationMessagePolicy: File dnsPolicy: ClusterFirst imagePullSecrets: - name: default-secret restartPolicy: Always schedulerName: default-scheduler securityContext: {} terminationGracePeriodSeconds: 30 -- apiVersion: v1 kind: Service metadata: name: mysql-exporter spec: type: NodePort selector: k8s-app: mysql-exporter ports: - protocol: TCP nodePort: 30337 port: 9104 targetPort: 9104

#### $\Box$  Note

For details about Exporter parameters, see **[mysql-exporter](https://github.com/prometheus/mysqld_exporter)**.

- 3. Check whether MySQL Exporter is successfully deployed.
	- a. On the **Deployments** tab page, click the Deployment created in **[Step 3.2](#page-38-0)**. In the pod list, choose **More** > **View Logs** in the **Operation** column. The Exporter is successfully started and its access address is exposed.
	- b. Perform verification using one of the following methods:
		- Log in to a cluster node and run either of the following commands: **curl http://**{Cluster IP address}**:9104/metrics curl http://**{Private IP address of any node in the cluster}**:30337/metrics**
		- In the instance list, choose **More** > **Remote Login** in the **Operation** column and run the following command: curl http://localhost:9104/metric

■ Access **http://**{Public IP address of any node in the cluster}**:30337/ metrics**.

**Figure 5-4** Accessing a cluster node

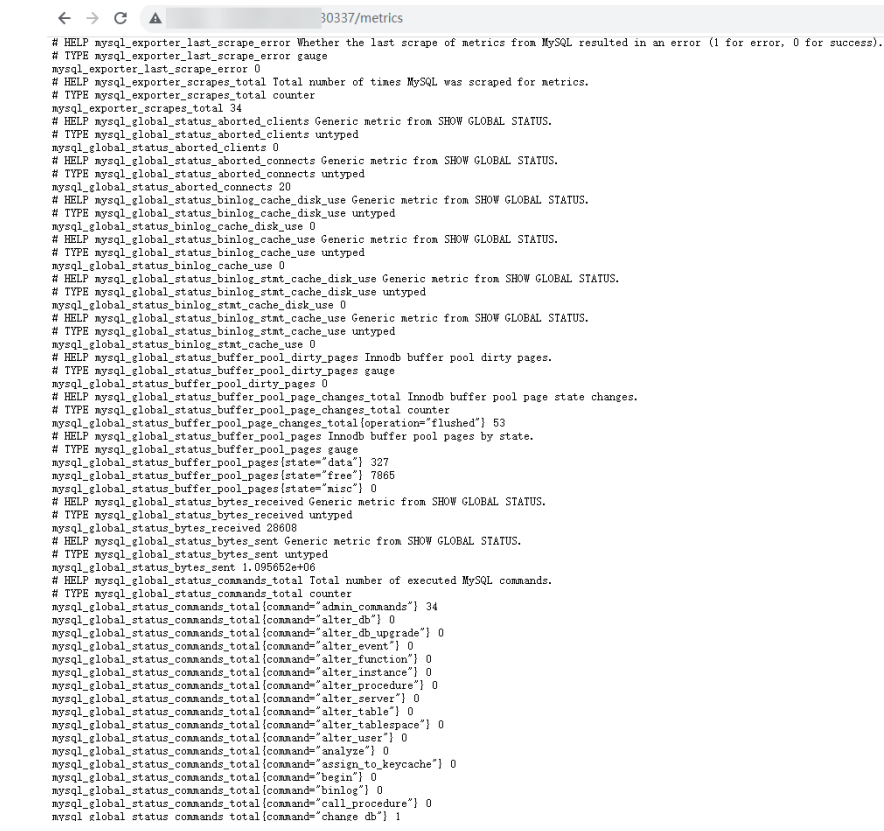

**----End**

#### **Collecting Service Data of the CCE Cluster**

**[Add PodMonitor](https://support.huaweicloud.com/intl/en-us/usermanual-aom2/mon_01_0081.html#section2)** to configure a collection rule for monitoring the service data of applications deployed in the CCE cluster.

Configuration information: apiVersion: monitoring.coreos.com/v1 kind: PodMonitor metadata: name: mysql-exporter namespace: default spec: namespaceSelector: matchNames: - default # Namespace where Exporter is located. podMetricsEndpoints: - interval: 30s path: /metrics port: metric-port selector: matchLabels: k8s-app: mysql-exporter

#### $\Box$  Note

In this example, metrics are collected every 30s. Therefore, you can check the reported metrics on the AOM page about 30s later.

#### <span id="page-41-0"></span>**Verifying that Metrics Can Be Reported to AOM**

- **Step 1** Log in to the AOM 2.0 console.
- **Step 2** In the navigation pane on the left, choose **Prometheus Monitoring** > **Instances**.
- **Step 3** Click the Prometheus instance connected to the CCE cluster. The instance details page is displayed.
- **Step 4** On the **Metrics** tab page of the **Service Discovery** page, select your target cluster.
- **Step 5** Select job {namespace}**/mysql-exporter** to query custom metrics starting with **mysql**.

**----End**

#### **Setting a Dashboard and Alarm Rule on AOM**

By setting a dashboard, you can monitor CCE cluster data on the same screen. By setting an alarm rule, you can detect cluster faults and implement warning in a timely manner.

- Setting a dashboard
	- a. Log in to the AOM 2.0 console.
	- b. In the navigation pane, choose **Dashboard**. On the displayed page, click **Add Dashboard** to add a dashboard. For details, see **[Creating a](https://support.huaweicloud.com/intl/en-us/usermanual-aom2/mon_01_0003.html) [Dashboard](https://support.huaweicloud.com/intl/en-us/usermanual-aom2/mon_01_0003.html)**.
	- c. On the **Dashboard** page, select a Prometheus instance for CCE and click **Add Graph**. For details, see **[Adding a Graph to a Dashboard](https://support.huaweicloud.com/intl/en-us/usermanual-aom2/mon_01_0003.html#section2)**.
- Setting an alarm rule
	- a. Log in to the AOM 2.0 console.
	- b. In the navigation pane, choose **Alarm Management** > **Alarm Rules**.
	- c. Click **Create Alarm Rule** to set an alarm rule. For details, see **[Creating a](https://support.huaweicloud.com/intl/en-us/usermanual-aom2/mon_01_0008.html) [Metric Alarm Rule](https://support.huaweicloud.com/intl/en-us/usermanual-aom2/mon_01_0008.html)**.

## **5.3 Connecting Kafka Exporter**

#### **Application Scenario**

When using Kafka, you need to monitor their running, for example, checking the cluster status and whether messages are stacked. The Prometheus monitoring function monitors Kafka running using Exporter in the CCE container scenario. This section describes how to deploy Kafka Exporter and implement alarm access.

#### $\cap$  note

You are advised to use CCE for unified Exporter management.

#### <span id="page-42-0"></span>**Prerequisites**

- A CCE cluster has been created and Kafka has been installed.
- Your service has been connected for Prometheus monitoring and a CCE cluster has also been connected. For details, see **[Prometheus Instance for CCE](https://support.huaweicloud.com/intl/en-us/usermanual-aom2/mon_01_0073.html)**.
- You have uploaded the **[kafka\\_exporter](https://github.com/danielqsj/kafka_exporter)** image to SoftWare Repository for Container (SWR). For details, see **[Uploading an Image Through a Container](https://support.huaweicloud.com/intl/en-us/qs-swr/index.html) [Engine Client](https://support.huaweicloud.com/intl/en-us/qs-swr/index.html)**.

#### **Deploying Kafka Exporter**

- **Step 1** Log in to the CCE console.
- **Step 2** Click the connected cluster. The cluster management page is displayed.

**Step 3** Perform the following operations to deploy Exporter:

1. Deploy Kafka Exporter.

In the navigation pane, choose **Workloads**. In the upper right corner, click **Create Workload**. Then select the **Deployment** workload and select a desired namespace to deploy Kafka Exporter. YAML configuration example for deploying Exporter:

```
apiVersion: apps/v1
kind: Deployment
metadata:
  labels:
   k8s-app: kafka-exporter # Change the name based on service requirements. You are advised to add 
the Kafka instance information, for example, ckafka-2vrgx9fd-kafka-exporter.
  name: kafka-exporter # Change the name based on service requirements. You are advised to add 
the Kafka instance information, for example, ckafka-2vrgx9fd-kafka-exporter.
  namespace: default # Namespace of an existing cluster
spec:
 replicas: 1
  selector:
  matchLabels:
     k8s-app: kafka-exporter # Change the name based on service requirements. You are advised to 
add the Kafka instance information, for example, ckafka-2vrgx9fd-kafka-exporter.
  template:
   metadata:
    labels:
     k8s-app: kafka-exporter # Change the name based on service requirements. You are advised to
add the Kafka instance information, for example, ckafka-2vrgx9fd-kafka-exporter.
   spec:
    containers:
     - args:
       - --kafka.server=120.46.215.4:30092 # Address of the Kafka instance
      image: swr.cn-north-4.myhuaweicloud.com/mall-swarm-demo/kafka-exporter:latest
      imagePullPolicy: IfNotPresent
      name: kafka-exporter
      ports:
      - containerPort: 9308
       name: metric-port # Required when you configure a capture task
      securityContext:
       privileged: false
      terminationMessagePath: /dev/termination-log
      terminationMessagePolicy: File
     dnsPolicy: ClusterFirst
     imagePullSecrets:
     - name: default-secret
     restartPolicy: Always
    schedulerName: default-scheduler
     securityContext: {}
    terminationGracePeriodSeconds: 30
```

```
---
apiVersion: v1
kind: Service
metadata:
  name: kafka-exporter
spec:
  type: NodePort
  selector:
  k8s-app: kafka-exporter
  ports:
   - protocol: TCP
     nodePort: 30091
     port: 9308
     targetPort: 9308
```
#### $\Box$  Note

For more details about Exporter parameters, see **[kafka-exporter](https://github.com/danielqsj/kafka_exporter)**.

- 2. Check whether Kafka Exporter is successfully deployed.
	- a. On the **Deployments** tab page, click the Deployment created in **[Step 3.1](#page-42-0)**. In the pod list, choose **More** > **View Logs** in the **Operation** column. The Exporter is successfully started and its access address is exposed.
	- b. Perform verification using one of the following methods:
		- Log in to a cluster node and run either of the following commands: **curl http://**{Cluster IP address}**:9308/metrics curl http://**{Private IP address of any node in the cluster}**:30091/metrics**
		- In the instance list, choose **More** > **Remote Login** in the **Operation** column and run the following command: curl http://localhost:9308/metric
		- Access **http://***{Public IP address of any node in the cluster}*:30091/ **metrics**.

#### **Figure 5-5** Accessing a cluster node

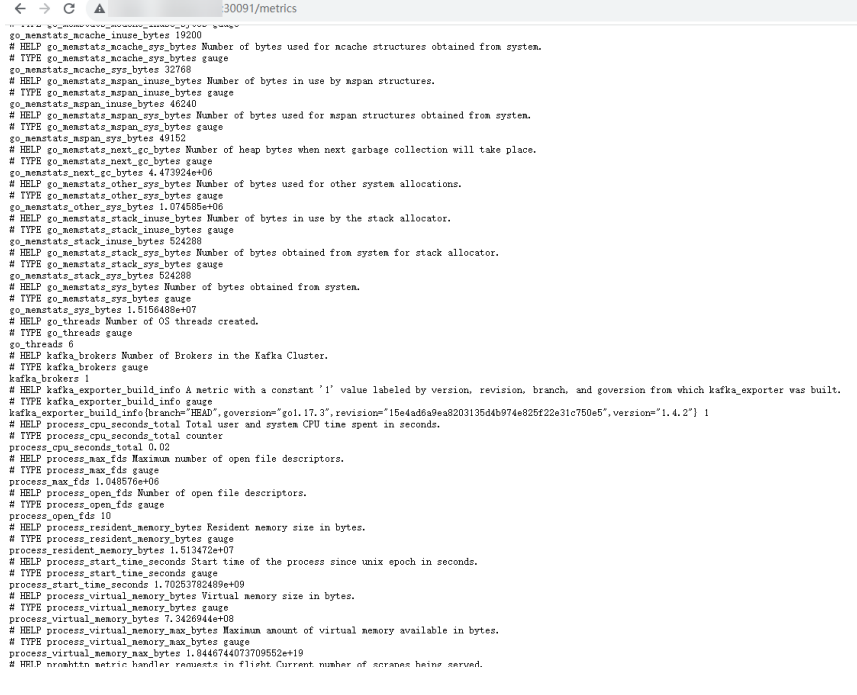

**----End**

#### **Collecting Service Data of the CCE Cluster**

**[Add PodMonitor](https://support.huaweicloud.com/intl/en-us/usermanual-aom2/mon_01_0081.html#section2)** to configure a collection rule for monitoring the service data of applications deployed in the CCE cluster.

#### $\Box$  Note

In the following example, metrics are collected every 30s. Therefore, you can check the reported metrics on the AOM page about 30s later.

#### Configuration information:

apiVersion: monitoring.coreos.com/v1 kind: PodMonitor metadata: name: kafka-exporter namespace: default spec: namespaceSelector: matchNames: - default # Namespace where Exporter is located. podMetricsEndpoints: - interval: 30s path: /metrics port: metric-port selector: matchLabels: k8s-app: kafka-exporter

#### **Verifying that Metrics Can Be Reported to AOM**

- **Step 1** Log in to the AOM 2.0 console.
- **Step 2** In the navigation pane on the left, choose **Prometheus Monitoring** > **Instances**.
- **Step 3** Click the Prometheus instance connected to the CCE cluster. The instance details page is displayed.
- **Step 4** On the **Metrics** tab page of the **Service Discovery** page, select your target cluster.
- **Step 5** Select job {namespace}**/kafka-exporter** to query custom metrics starting with **kafka**.

**----End**

#### **Setting a Dashboard and Alarm Rule on AOM**

By setting a dashboard, you can monitor CCE cluster data on the same screen. By setting an alarm rule, you can detect cluster faults and implement warning in a timely manner.

- Setting a dashboard
	- a. Log in to the AOM 2.0 console.
	- b. In the navigation pane, choose **Dashboard**. On the displayed page, click **Add Dashboard** to add a dashboard. For details, see **[Creating a](https://support.huaweicloud.com/intl/en-us/usermanual-aom2/mon_01_0003.html) [Dashboard](https://support.huaweicloud.com/intl/en-us/usermanual-aom2/mon_01_0003.html)**.
	- c. On the **Dashboard** page, select a Prometheus instance for CCE and click **Add Graph**. For details, see **[Adding a Graph to a Dashboard](https://support.huaweicloud.com/intl/en-us/usermanual-aom2/mon_01_0003.html#section2)**.
- Setting an alarm rule
- a. Log in to the AOM 2.0 console.
- b. In the navigation pane, choose **Alarm Management** > **Alarm Rules**.
- c. Click **Create Alarm Rule** to set an alarm rule. For details, see **[Creating a](https://support.huaweicloud.com/intl/en-us/usermanual-aom2/mon_01_0008.html) [Metric Alarm Rule](https://support.huaweicloud.com/intl/en-us/usermanual-aom2/mon_01_0008.html)**.

### <span id="page-45-0"></span>**5.4 Connecting Memcached Exporter**

#### **Application Scenario**

When using Memcached, you need to monitor their running and locate their faults in a timely manner. The Prometheus monitoring function monitors Memcached running using Exporter in the CCE container scenario. This section describes how to monitor Memcached.

#### $\Box$  Note

You are advised to use CCE for unified Exporter management.

#### **Prerequisites**

- A CCE cluster has been created and Memcached has been installed.
- Your service has been connected for Prometheus monitoring and a CCE cluster has also been connected. For details, see **[Prometheus Instance for CCE](https://support.huaweicloud.com/intl/en-us/usermanual-aom2/mon_01_0073.html)**.
- You have uploaded the **memcached exporter** image to SoftWare Repository for Container (SWR). For details, see **[Uploading an Image Through a](https://support.huaweicloud.com/intl/en-us/qs-swr/index.html) [Container Engine Client](https://support.huaweicloud.com/intl/en-us/qs-swr/index.html)**.

#### **Deploying Memcached Exporter**

- **Step 1** Log in to the CCE console.
- **Step 2** Click the connected cluster. The cluster management page is displayed.
- **Step 3** Perform the following operations to deploy Exporter:
	- 1. Configure a secret.

In the navigation pane, choose **ConfigMaps and Secrets**. Then click **Create from YAML** in the upper right corner of the page. YAML configuration example:

```
apiVersion: v1
kind: Secret
metadata:
   name: memcached-exporter-secret
   namespace: default
type: Opaque
stringData:
   memcachedURI: 120.46.215.4:11211 # Memcached address
```
#### $\Box$  Note

- Format of the Memcached connection string: **http://**{ip}**:**{port}.
- For details about how to configure a secret, see **[Creating a Secret](https://support.huaweicloud.com/intl/en-us/usermanual-cce/cce_10_0153.html)**.
- 2. Deploy Memcached Exporter.

#### In the navigation pane, choose **Workloads**. On the **Deployments** tab page, click **Create from YAML** in the upper right corner and then configure a YAML file to deploy Exporter.

YAML configuration example:

apiVersion: apps/v1 kind: Deployment metadata: labels: k8s-app: memcached-exporter # Change the value based on service requirements. name: memcached-exporter # Change the value based on service requirements. namespace: default spec: .<br>replicas: 1 selector: matchLabels: k8s-app: memcached-exporter # Change the value based on service requirements. template: metadata: labels: k8s-app: memcached-exporter # Change the value based on service requirements. spec: containers: - env: - name: Memcached\_Url valueFrom: secretKeyRef: name: memcached-exporter-secret # Secret name specified in the previous step. key: memcachedURI # Secret key specified in the previous step. - name: Memcached\_ALL value: "true" image: swr.cn-east-3.myhuaweicloud.com/aom-org/bitnami/memcached-exporter:0.13.0 # Image uploaded to SWR, as described in "Prerequisites". imagePullPolicy: IfNotPresent name: memcached-exporter ports: - containerPort: 9150 name: metric-port securityContext: privileged: false terminationMessagePath: /dev/termination-log terminationMessagePolicy: File dnsPolicy: ClusterFirst imagePullSecrets: - name: default-secret restartPolicy: Always schedulerName: default-scheduler securityContext: {} terminationGracePeriodSeconds: 30 -- apiVersion: v1 kind: Service metadata: name: memcached-exporter spec: type: NodePort selector: k8s-app: memcached-exporter ports: - protocol: TCP nodePort: 30122 port: 9150 targetPort: 9150

#### $\Box$  Note

For more details about Exporter parameters, see **[memcached\\_exporter](https://github.com/prometheus/memcached_exporter)**.

- 3. Check whether Memcached Exporter is successfully deployed.
	- a. On the **Deployments** tab page, click the Deployment created in **[Step 3.2](#page-45-0)**. In the pod list, choose **More** > **View Logs** in the **Operation** column. The Exporter is successfully started and its access address is exposed.
	- b. Perform verification using one of the following methods:
		- Log in to a cluster node and run either of the following commands: **curl http://**{Cluster IP address}**:9150/metrics curl http://**{Private IP address of any node in the cluster}**:30122/metrics**
		- Access **http://***{Public IP address of any node in the cluster}***:30122/ metrics**.

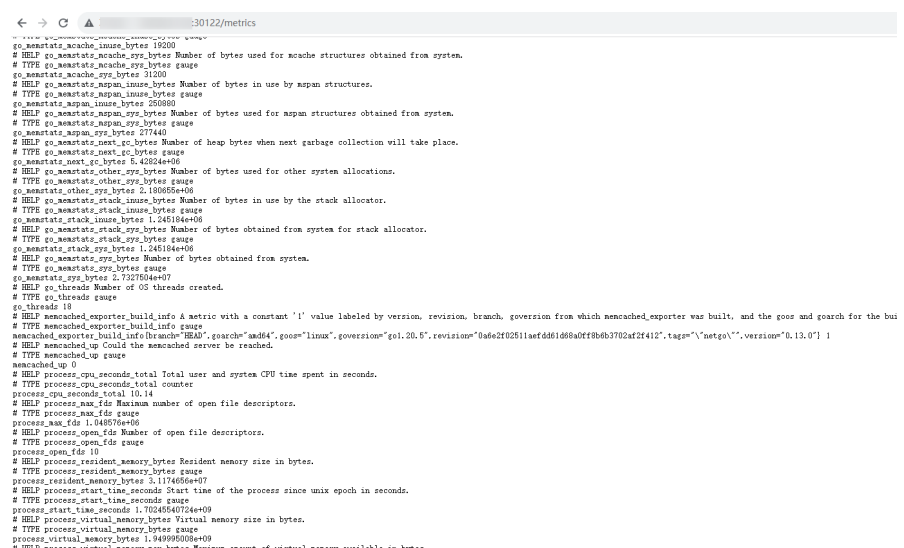

#### **Figure 5-6** Accessing a cluster node

▪ In the instance list, choose **More** > **Remote Login** in the **Operation** column and run the following command: curl http://localhost:9150/metric

#### **Figure 5-7** Executing the command

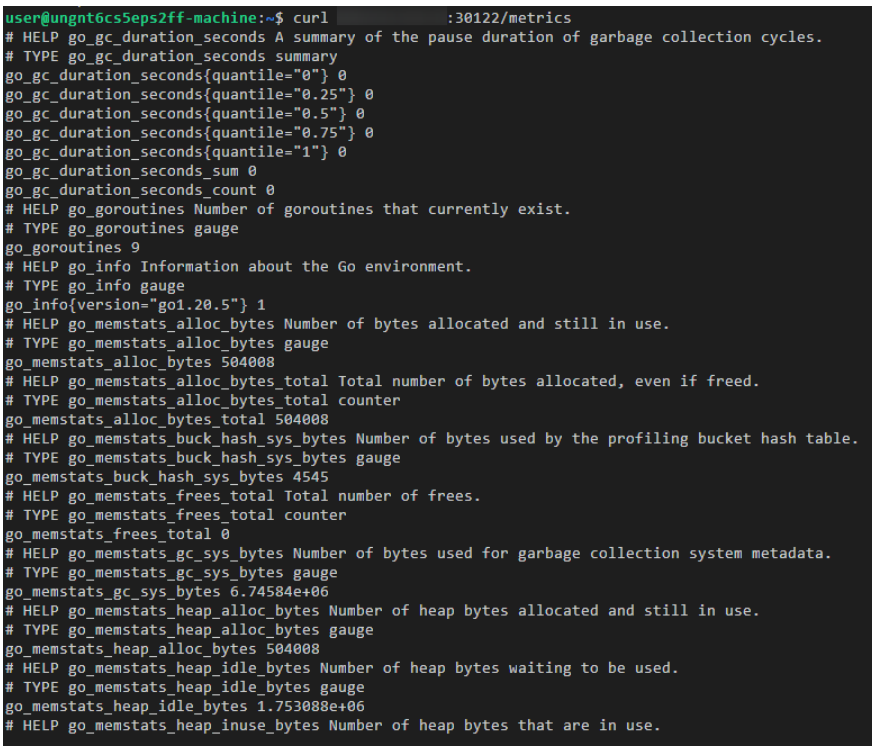

**----End**

#### **Adding a Collection Task**

**[Add PodMonitor](https://support.huaweicloud.com/intl/en-us/usermanual-aom2/mon_01_0081.html#section2)** to configure a collection rule for monitoring the service data of applications deployed in the CCE cluster.

#### $\Box$  Note

In the following example, metrics are collected every 30s. Therefore, you can check the reported metrics on the AOM page about 30s later.

```
apiVersion: monitoring.coreos.com/v1
kind: PodMonitor
metadata:
  name: memcached-exporter
  namespace: default
spec:
  namespaceSelector:
   matchNames:
     - default # Namespace where Exporter is located.
  podMetricsEndpoints:
  - interval: 30s
   path: /metrics
   port: metric-port
  selector:
   matchLabels:
  k8s-app: memcached-exporter
```
#### **Verifying that Metrics Can Be Reported to AOM**

**Step 1** Log in to the AOM 2.0 console.

**Step 2** In the navigation pane on the left, choose **Prometheus Monitoring** > **Instances**.

- <span id="page-49-0"></span>**Step 3** Click the Prometheus instance connected to the CCE cluster. The instance details page is displayed.
- **Step 4** On the **Metrics** tab page of the **Service Discovery** page, select your target cluster.
- **Step 5** Select job {namespace}**/memcached-exporter** to query metrics starting with **go\_memstats**.

**----End**

#### **Setting a Dashboard and Alarm Rule on AOM**

By setting a dashboard, you can monitor CCE cluster data on the same screen. By setting an alarm rule, you can detect cluster faults and implement warning in a timely manner.

- Setting a dashboard
	- a. Log in to the AOM 2.0 console.
	- b. In the navigation pane, choose **Dashboard**. On the displayed page, click **Add Dashboard** to add a dashboard. For details, see **[Creating a](https://support.huaweicloud.com/intl/en-us/usermanual-aom2/mon_01_0003.html) [Dashboard](https://support.huaweicloud.com/intl/en-us/usermanual-aom2/mon_01_0003.html)**.
	- c. On the **Dashboard** page, select a Prometheus instance for CCE and click **Add Graph**. For details, see **[Adding a Graph to a Dashboard](https://support.huaweicloud.com/intl/en-us/usermanual-aom2/mon_01_0003.html#section2)**.
- Setting an alarm rule
	- a. Log in to the AOM 2.0 console.
	- b. In the navigation pane, choose **Alarm Management** > **Alarm Rules**.
	- c. Click **Create Alarm Rule** to set an alarm rule. For details, see **[Creating a](https://support.huaweicloud.com/intl/en-us/usermanual-aom2/mon_01_0008.html) [Metric Alarm Rule](https://support.huaweicloud.com/intl/en-us/usermanual-aom2/mon_01_0008.html)**.

## **5.5 Connecting MongoDB Exporter**

#### **Application Scenario**

When using MongoDB, you need to monitor MongoDB running and locate their faults in a timely manner. The Prometheus monitoring function monitors MongoDB running using Exporter in the CCE container scenario. This section describes how to deploy MongoDB Exporter and implement alarm access.

#### $\Box$  Note

You are advised to use CCE for unified Exporter management.

#### **Prerequisites**

- A CCE cluster has been created and MongoDB has been installed.
- Your service has been connected for Prometheus monitoring and a CCE cluster has also been connected. For details, see **[Prometheus Instance for CCE](https://support.huaweicloud.com/intl/en-us/usermanual-aom2/mon_01_0073.html)**.
- You have uploaded the **[mongodb\\_exporter](https://github.com/percona/mongodb_exporter)** image to SoftWare Repository for Container (SWR). For details, see **[Uploading an Image Through a Container](https://support.huaweicloud.com/intl/en-us/qs-swr/index.html) [Engine Client](https://support.huaweicloud.com/intl/en-us/qs-swr/index.html)**.

#### <span id="page-50-0"></span>**Deploying MongoDB Exporter**

- **Step 1** Log in to the CCE console.
- **Step 2** Click the connected cluster. The cluster management page is displayed.
- **Step 3** Perform the following operations to deploy Exporter:
	- 1. Configure a secret.

In the navigation pane, choose **ConfigMaps and Secrets**. Then click **Create from YAML** in the upper right corner of the page. YAML configuration example:

```
apiVersion: v1
kind: Secret
metadata:
   name: mongodb-secret-test
   namespace: default
type: Opaque
stringData:
   datasource: "mongodb://{user}:{passwd}@{host1}:{port1},{host2}:{port2},{host3}:{port3}/admin" # 
Corresponding URI.
```
#### $\Box$  Note

- The password has been encrypted based on Opaque requirements.
- For details about how to configure a secret, see **[Creating a Secret](https://support.huaweicloud.com/intl/en-us/usermanual-cce/cce_10_0153.html)**.
- 2. Deploy MongoDB Exporter.

In the navigation pane, choose **Workloads**. In the upper right corner, click **Create Workload**. Then select the **Deployment** workload and select a desired namespace to deploy MongoDB Exporter. YAML configuration example for deploying Exporter:

apiVersion: apps/v1 kind: Deployment metadata: labels: k8s-app: mongodb-exporter # Change the value based on service requirements. You are advised to add the MongoDB instance information. name: mongodb-exporter # Change the value based on service requirements. You are advised to add the MongoDB instance information. namespace: default #Must be the same as the namespace of MongoDB. spec: replicas: 1 selector: matchLabels: k8s-app: mongodb-exporter # Change the value based on service requirements. You are advised to add the MongoDB instance information. template: metadata: labels: k8s-app: mongodb-exporter # Change the value based on service requirements. You are advised to add the MongoDB instance information. spec: containers: - args:  $-$ -collect.database  $+$  Enable collection of database metrics. - --collect.collection # Enable collection of metric sets. - --collect.topmetrics # Enable collection of database header metrics. - --collect.indexusage # Enable collection of index usage statistics. - --collect.connpoolstats # Enable collection of MongoDB connection pool statistics. env: - name: MONGODB\_URI

- valueFrom:
- secretKeyRef:
- name: mongodb-secret-test

 key: datasource image: swr.cn-north-4.myhuaweicloud.com/mall-swarm-demo/mongodb-exporter:0.10.0 imagePullPolicy: IfNotPresent name: mongodb-exporter ports: - containerPort: 9216 name: metric-port # Required when you configure a capture task. securityContext: privileged: false terminationMessagePath: /dev/termination-log terminationMessagePolicy: File dnsPolicy: ClusterFirst imagePullSecrets: - name: default-secret restartPolicy: Always schedulerName: default-scheduler securityContext: { } terminationGracePeriodSeconds: 30 -- apiVersion: v1 kind: Service metadata: name: mongodb-exporter spec: type: NodePort selector: k8s-app: mongodb-exporter ports: - protocol: TCP nodePort: 30003 port: 9216 targetPort: 9216

#### $\Box$  note

For more details about Exporter parameters, see **[mongodb\\_exporter](https://github.com/percona/mongodb_exporter)**.

- 3. Check whether MongoDB Exporter is successfully deployed.
	- a. On the **Deployments** tab page, click the Deployment created in **[Step 3.2](#page-50-0)**. In the pod list, choose **More** > **View Logs** in the **Operation** column. The Exporter is successfully started and its access address is exposed.
	- b. Perform verification using one of the following methods:
		- Log in to a cluster node and run either of the following commands: **curl http://**{Cluster IP address}**:9216/metrics curl http://**{Private IP address of any node in the cluster}**:30003/metrics**
		- Access **http://***{Public IP address of any node in the cluster}***:30003/ metrics**.

#### **Figure 5-8** Accessing a cluster node

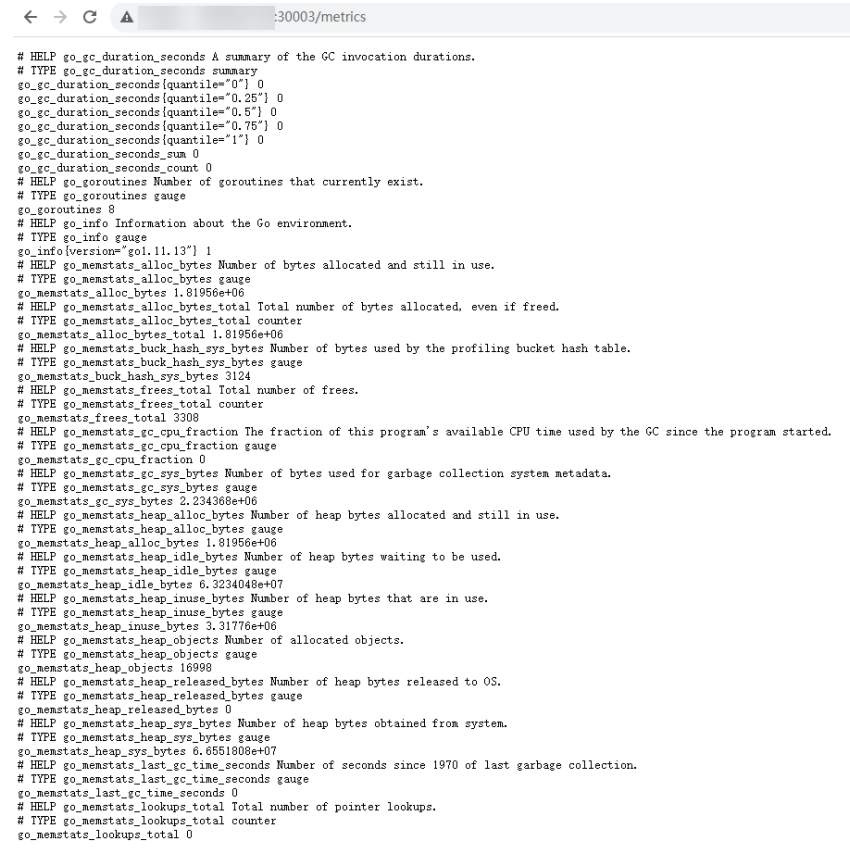

▪ In the instance list, choose **More** > **Remote Login** in the **Operation** column and run the following command: curl http://localhost:9216/metric

**----End**

#### **Collecting Service Data of the CCE Cluster**

**[Add PodMonitor](https://support.huaweicloud.com/intl/en-us/usermanual-aom2/mon_01_0081.html#section2)** to configure a collection rule for monitoring the service data of applications deployed in the CCE cluster.

#### $\Box$  Note

In the following example, metrics are collected every 30s. Therefore, you can check the reported metrics on the AOM page about 30s later.

```
apiVersion: monitoring.coreos.com/v1
kind: PodMonitor
metadata:
 name: mongodb-exporter
  namespace: default
spec:
  namespaceSelector:
   matchNames:
     - default # Namespace where Exporter is located.
  podMetricsEndpoints:
  - interval: 30s
   path: /metrics
   port: metric-port
  selector:
   matchLabels:
   k8s-app: mongodb-exporter
```
#### <span id="page-53-0"></span>**Verifying that Metrics Can Be Reported to AOM**

**Step 1** Log in to the AOM 2.0 console.

- **Step 2** In the navigation pane on the left, choose **Prometheus Monitoring** > **Instances**.
- **Step 3** Click the Prometheus instance connected to the CCE cluster. The instance details page is displayed.
- **Step 4** On the **Metrics** tab page of the **Service Discovery** page, select your target cluster.
- **Step 5** Select job {namespace}**/MongoDB-exporter** to query custom metrics starting with **mongodb**.

**----End**

#### **Setting a Dashboard and Alarm Rule on AOM**

By setting a dashboard, you can monitor CCE cluster data on the same screen. By setting an alarm rule, you can detect cluster faults and implement warning in a timely manner.

- Setting a dashboard
	- a. Log in to the AOM 2.0 console.
	- b. In the navigation pane, choose **Dashboard**. On the displayed page, click **Add Dashboard** to add a dashboard. For details, see **[Creating a](https://support.huaweicloud.com/intl/en-us/usermanual-aom2/mon_01_0003.html) [Dashboard](https://support.huaweicloud.com/intl/en-us/usermanual-aom2/mon_01_0003.html)**.
	- c. On the **Dashboard** page, select a Prometheus instance for CCE and click **Add Graph**. For details, see **[Adding a Graph to a Dashboard](https://support.huaweicloud.com/intl/en-us/usermanual-aom2/mon_01_0003.html#section2)**.
- Setting an alarm rule
	- a. Log in to the AOM 2.0 console.
	- b. In the navigation pane, choose **Alarm Management** > **Alarm Rules**.
	- c. Click **Create Alarm Rule** to set an alarm rule. For details, see **[Creating a](https://support.huaweicloud.com/intl/en-us/usermanual-aom2/mon_01_0008.html) [Metric Alarm Rule](https://support.huaweicloud.com/intl/en-us/usermanual-aom2/mon_01_0008.html)**.

## **5.6 Connecting Elasticsearch Exporter**

#### **Application Scenario**

When using Elasticsearch, you need to monitor Elasticsearch running, such as the cluster and index status. The Prometheus monitoring function monitors Elasticsearch running using Exporter in the CCE container scenario. This section describes how to deploy Elasticsearch Exporter and implement alarm access.

#### $\Box$  Note

You are advised to use CCE for unified Exporter management.

#### **Prerequisites**

A CCE cluster has been created and Elasticsearch has been installed.

- <span id="page-54-0"></span>Your service has been connected for Prometheus monitoring and a CCE cluster has also been connected. For details, see **[Prometheus Instance for CCE](https://support.huaweicloud.com/intl/en-us/usermanual-aom2/mon_01_0073.html)**.
- You have uploaded the **[elasticsearch\\_exporter](https://github.com/prometheus-community/elasticsearch_exporter)** image to SoftWare Repository for Container (SWR). For details, see **[Uploading an Image Through a](https://support.huaweicloud.com/intl/en-us/qs-swr/index.html) [Container Engine Client](https://support.huaweicloud.com/intl/en-us/qs-swr/index.html)**.

#### **Deploying Elasticsearch Exporter**

- **Step 1** Log in to the CCE console.
- **Step 2** Click the connected cluster. The cluster management page is displayed.
- **Step 3** Perform the following operations to deploy Exporter:
	- 1. Configure a secret.

In the navigation pane, choose **ConfigMaps and Secrets**. Then click **Create from YAML** in the upper right corner of the page. The following shows a YAML configuration example:

```
apiVersion: v1
kind: Secret
metadata:
  name: es-secret-test
  namespace: default 
type: Opaque
stringData:
 esURI: http://124.70.14.51:30920 # URI of Elasticsearch. Use the IP address of the cluster or any 
node in the cluster.
```
#### $\Box$  NOTE

- Format of the Elasticsearch connection string: <proto>:// <user>:<password>**@**<host>:<port>, for example, **http:// admin:pass@localhost:9200**. You can also leave the password blank, for example, **http://10.247.43.50:9200**.
- The password has been encrypted based on Opaque requirements.
- For details about how to configure a secret, see **[Creating a Secret](https://support.huaweicloud.com/intl/en-us/usermanual-cce/cce_10_0153.html)**.
- 2. Deploy Elasticsearch Exporter.

In the navigation pane, choose **Workloads**. In the upper right corner, click **Create Workload**. Then select the **Deployment** workload and a desired namespace to deploy Elasticsearch Exporter. YAML configuration example for deploying Exporter:

```
apiVersion: apps/v1
kind: Deployment
metadata:
  labels:
   k8s-app: es-exporter # Change the value based on service requirements.
  name: es-exporter # Change the value based on service requirements.
  namespace: default #Select a proper namespace to deploy Exporter. If no namespace is available, 
create one.
spec:
 .<br>replicas: 1
  selector:
   matchLabels:
    k8s-app: es-exporter # Change the value based on service requirements.
  template:
   metadata:
    labels:
     k8s-app: es-exporter # Change the value based on service requirements.
   spec:
    containers:
```

```
 - env:
       - name: ES_URI
         valueFrom:
          secretKeyRef:
            name: es-secret-test # Secret name specified in the previous step.
           key: esURI # Secret key specified in the previous step.
       - name: ES_ALL
         value: "true"
      image: swr.cn-north-4.myhuaweicloud.com/mall-swarm-demo/es-exporter:1.1.0
      imagePullPolicy: IfNotPresent
      name: es-exporter
      ports:
      - containerPort: 9114
       name: metric-port
      securityContext:
       privileged: false
      terminationMessagePath: /dev/termination-log
      terminationMessagePolicy: File
     dnsPolicy: ClusterFirst
     imagePullSecrets:
     - name: default-secret
     restartPolicy: Always
     schedulerName: default-scheduler
     securityContext: {}
     terminationGracePeriodSeconds: 30
---
apiVersion: v1
kind: Service
metadata:
 name: es-exporter
  name-space: default # Must be the same as the namespace where Exporter is deployed.
spec:
  type: NodePort
  selector:
   k8s-app: es-exporter
  ports:
   - protocol: TCP
     nodePort: 30921
     port: 9114
    targetPort: 9114
```
#### $\Box$  Note

In the preceding example, **ES\_ALL** is used to collect all Elasticsearch monitoring items. You can change parameters if needed. For more details about Exporter parameters, see **[elasticsearch\\_exporter](https://github.com/prometheus-community/elasticsearch_exporter)**.

- 3. Check whether Elasticsearch Exporter is successfully deployed.
	- a. On the **Deployments** tab page, click the Deployment created in **[Step 3.2](#page-54-0)**. In the pod list, choose **More** > **View Logs** in the **Operation** column. The Exporter is successfully started and its access address is exposed.
	- b. Perform verification using one of the following methods:
		- Log in to a cluster node and run either of the following commands: **curl http://**{Cluster IP address}**:9114/metrics curl http://**{Private IP address of any node in the cluster}**:30921/metrics**
		- Access **http://***{Public IP address of any node in the cluster}***:30921/ metrics**.

 $\begin{small} \textbf{M1} & \textbf{M2} & \textbf{M3} & \textbf{M4} & \textbf{M5} & \textbf{M6} & \textbf{M7} & \textbf{M8} & \textbf{M8} & \textbf{M9} & \textbf{M9} & \textbf{M9} & \textbf{M9} & \textbf{M9} & \textbf{M9} & \textbf{M9} & \textbf{M9} & \textbf{M9} & \textbf{M9} & \textbf{M9} & \textbf{M9} & \textbf{M9} & \textbf{M9} & \textbf{M9} & \textbf{M9} & \textbf{M9} & \textbf{M9}$ <mark>rch</mark> breakers estimated size bytes Estimated size in bytes of breaker<br><mark>rch</mark> breakers estimated size bytes gauge # HELP <mark>e</mark> o<br>−qvjbh"} 0 elasticse<br># MELP el<br># TTFE el elasticse<br># MSLP <mark>el</mark><br># TYFE <mark>el</mark> **EXAMPLE AND ASSEMBATION CONTRACT CONTRACT CONTRACT CONTRACT CONTRACT CONTRACT CONTRACT CONTRACT CONTRACT CONTRACT CONTRACT CONTRACT CONTRACT CONTRACT CONTRACT CONTRACT CONTRACT CONTRACT CONTRACT CONTRACT CONTRACT CONTRAC** wybh") 0<br>vjbh") 0<br>sč4f44f-qvjbh"} 0<br>s") 0 <mark>seved,</mark> cluste kehlik, total, corpes Curent stell <mark>Electricheren</mark> cluster health scripes.<br>cluster, kehlich, total, creat, crepes counter<br>cluster, kehlich, total, compared, chards The sumber of shards that enirt in the clu elarticre<br># HELP <mark>el</mark><br># TYPE e<mark>l</mark>

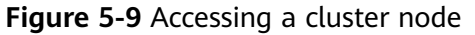

▪ In the instance list, choose **More** > **Remote Login** in the **Operation** column and run the following command: curl http://localhost:9114/metric

**----End**

#### **Collecting Service Data of the CCE Cluster**

**[Add PodMonitor](https://support.huaweicloud.com/intl/en-us/usermanual-aom2/mon_01_0081.html#section2)** to configure a collection rule for monitoring the service data of applications deployed in the CCE cluster.

#### $\Box$  Note

In the following example, metrics are collected every 30s. Therefore, you can check the reported metrics on the AOM page about 30s later.

```
apiVersion: monitoring.coreos.com/v1
kind: PodMonitor
metadata:
 name: elasticSearch-exporter
 namespace: default
spec:
  namespaceSelector: # Select the namespace where Exporter is deployed.
  matchNames:
    - default # Namespace where Exporter is located.
  podMetricsEndpoints:
  - interval: 30s # Set the metric collection period.
   path: /metrics # Enter the path corresponding to Prometheus Exporter. Default: /metrics.
port: metric-port #Enter the name of "ports" in the YAML file corresponding to Prometheus Exporter.
  selector: # Enter the label of the target Exporter pod.
   matchLabels:
  k8s-app: elasticSearch-exporter
```
#### **Verifying that Metrics Can Be Reported to AOM**

**Step 1** Log in to the AOM 2.0 console.

**Step 2** In the navigation pane on the left, choose **Prometheus Monitoring** > **Instances**.

- <span id="page-57-0"></span>**Step 3** Click the Prometheus instance connected to the CCE cluster. The instance details page is displayed.
- **Step 4** On the **Metrics** tab page of the **Service Discovery** page, select your target cluster.
- **Step 5** Select job {namespace}**/elasticsearch-exporter** to query custom metrics starting with **elasticsearch**.

**----End**

#### **Setting a Dashboard and Alarm Rule on AOM**

By setting a dashboard, you can monitor CCE cluster data on the same screen. By setting an alarm rule, you can detect cluster faults and implement warning in a timely manner.

- Setting a dashboard
	- a. Log in to the AOM 2.0 console.
	- b. In the navigation pane, choose **Dashboard**. On the displayed page, click **Add Dashboard** to add a dashboard. For details, see **[Creating a](https://support.huaweicloud.com/intl/en-us/usermanual-aom2/mon_01_0003.html) [Dashboard](https://support.huaweicloud.com/intl/en-us/usermanual-aom2/mon_01_0003.html)**.
	- c. On the **Dashboard** page, select a Prometheus instance for CCE and click **Add Graph**. For details, see **[Adding a Graph to a Dashboard](https://support.huaweicloud.com/intl/en-us/usermanual-aom2/mon_01_0003.html#section2)**.
- Setting an alarm rule
	- a. Log in to the AOM 2.0 console.
	- b. In the navigation pane, choose **Alarm Management** > **Alarm Rules**.
	- c. Click **Create Alarm Rule** to set an alarm rule. For details, see **[Creating a](https://support.huaweicloud.com/intl/en-us/usermanual-aom2/mon_01_0008.html) [Metric Alarm Rule](https://support.huaweicloud.com/intl/en-us/usermanual-aom2/mon_01_0008.html)**.

## **5.7 Connecting Redis Exporter**

#### **Application Scenario**

When using Redis, you need to monitor Redis running and locate their faults in a timely manner. The Prometheus monitoring function monitors Redis running using Exporter in the CCE container scenario. This section describes how to monitor Redis.

#### $\Box$  Note

You are advised to use CCE for unified Exporter management.

#### **Prerequisites**

- A CCE cluster has been created and Redis has been installed.
- Your service has been connected for Prometheus monitoring and a CCE cluster has also been connected. For details, see **[Prometheus Instance for CCE](https://support.huaweicloud.com/intl/en-us/usermanual-aom2/mon_01_0073.html)**.
- You have uploaded the **[redis\\_exporter](https://github.com/oliver006/redis_exporter)** image to SoftWare Repository for Container (SWR). For details, see **[Uploading an Image Through a Container](https://support.huaweicloud.com/intl/en-us/qs-swr/index.html) [Engine Client](https://support.huaweicloud.com/intl/en-us/qs-swr/index.html)**.

#### <span id="page-58-0"></span>**Deploying Redis Exporter**

- **Step 1** Log in to the CCE console.
- **Step 2** Click the connected cluster. The cluster management page is displayed.
- **Step 3** Perform the following operations to deploy Exporter:
	- 1. In the navigation pane, choose **ConfigMaps and Secrets**. Switch to the **Secrets** tab. Then click **Create from YAML** in the upper right corner of the page. The following shows a YAML configuration example: apiVersion: v1 kind: Secret metadata: name: redis-secret-test namespace: default # Must be the same as the namespace where Exporter is deployed. type: Opaque stringData: password: redis123 # Redis password.

#### $\Box$  Note

- The password has been encrypted based on Opaque requirements.
- For details about how to configure a secret, see **[Creating a Secret](https://support.huaweicloud.com/intl/en-us/usermanual-cce/cce_10_0153.html)**.
- 2. Deploy Redis Exporter.

In the navigation pane, choose **Workloads**. On the displayed page, click the **Deployments** tab, click **Create from YAML** in the upper right corner, and select a namespace. You can deploy Exporter through the console or using a YAML file. The following shows a YAML configuration example:

apiVersion: apps/v1

kind: Deployment metadata:

labels:

 k8s-app: redis-exporter # Change the value based on service requirements. You are advised to add the Redis instance information, for example, crs-66e112fp-redis-exporter.

 name: redis-exporter # Change the value based on service requirements. You are advised to add the Redis instance information, for example, crs-66e112fp-redis-exporter.

 namespace: default #Select a proper namespace to deploy Exporter. If no namespace is available, create one.

spec:

replicas: 1

selector:

matchLabels:

 k8s-app: redis-exporter # Change the name based on service requirements. You are advised to add the Redis instance information, for example, crs-66e112fp-redis-exporter.

template:

 metadata: labels:

 k8s-app: redis-exporter # Change the name based on service requirements. You are advised to add the Redis instance information, for example, crs-66e112fp-redis-exporter.

```
 spec:
```
containers:

- env:
- name: REDIS\_ADDR
- value: 120.46.215.4:30379 # IP address:port number of Redis
- name: REDIS\_PASSWORD
- valueFrom:
- secretKeyRef:

name: redis-secret-test # Secret name specified in the previous step.

key: password  $#$  Secret key specified in the previous step.

 image: swr.cn-north-4.myhuaweicloud.com/mall-swarm-demo/redis-exporter:v1.32.0 # Replace the value with the address of the image you uploaded to SWR.

- imagePullPolicy: IfNotPresent
- name: redis-exporter
- ports:

```
 - containerPort: 9121
       name: metric-port # Required when you configure a collection task.
      securityContext:
       privileged: false
      terminationMessagePath: /dev/termination-log
      terminationMessagePolicy: File
     dnsPolicy: ClusterFirst
     imagePullSecrets:
     - name: default-secret
     restartPolicy: Always
     schedulerName: default-scheduler
     securityContext: {}
     terminationGracePeriodSeconds: 30
---
apiVersion: v1
kind: Service
metadata:
 name: redis-exporter
  name-space: default # Must be the same as the namespace where Exporter is deployed.
spec:
  type: NodePort
  selector:
   k8s-app: redis-exporter
  ports:
   - protocol: TCP
    nodePort: 30378
     port: 9121
    targetPort: 9121
```
 $\Box$  Note

For more details about Exporter parameters, see **redis exporter**.

- 3. Check whether Redis Exporter is successfully deployed.
	- a. On the **Deployments** tab page, click the Deployment created in **[Step 3.2](#page-58-0)**. In the pod list, choose **More** > **View Logs** in the **Operation** column. The Exporter is successfully started and its access address is exposed.
	- b. Perform verification using one of the following methods:
		- Log in to a cluster node and run either of the following commands: **curl http://**{Cluster IP address}**:9121/metrics curl http://**{Private IP address of any node in the cluster}**:30378/metrics**
		- Access **http://**{Public IP address of any node in the cluster}**:30378/ metrics**.

If no data is obtained, check whether the values of "REDIS\_ADDR" and "REDIS\_PASSWORD" in the YAML file set during **[Redis Exporter](#page-58-0) [deployment](#page-58-0)** are correct. The following shows an example:

- **Figure 5-10** Accessing a cluster node<br>  $\epsilon \rightarrow \sigma$  and  $\epsilon$  and  $\epsilon$  a  $\leftarrow$   $\rightarrow$  C A :30378/metrics
- In the instance list, choose **More** > **Remote Login** in the **Operation** column and run the following command: curl http://localhost:9121/metrics

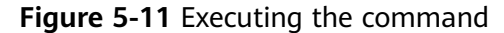

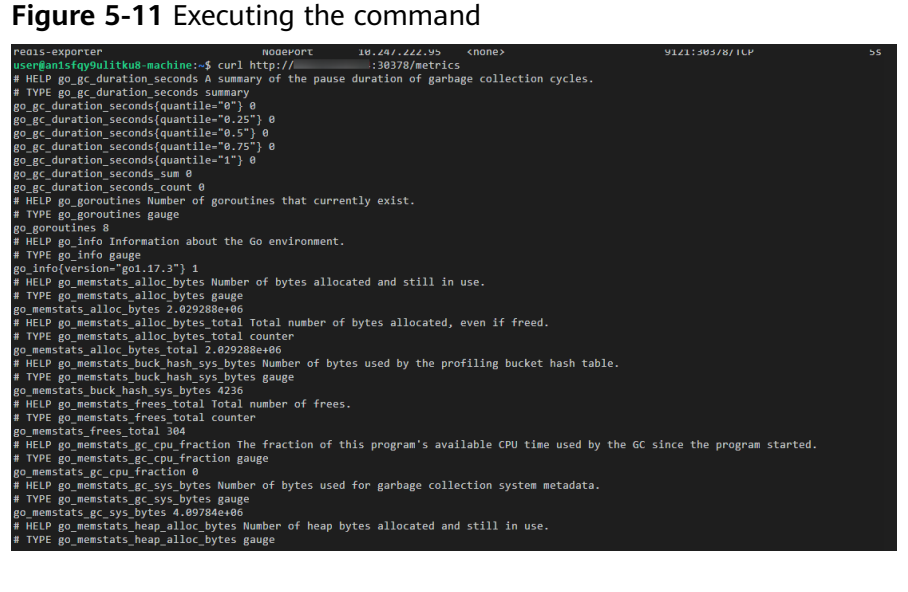

**----End**

#### **Adding a Collection Task**

**[Add PodMonitor](https://support.huaweicloud.com/intl/en-us/usermanual-aom2/mon_01_0081.html#section2)** to configure a collection rule for monitoring the service data of applications deployed in the CCE cluster.

#### $\Box$  note

In the following example, metrics are collected every 30s. Therefore, you can check the reported metrics on the AOM page about 30s later.

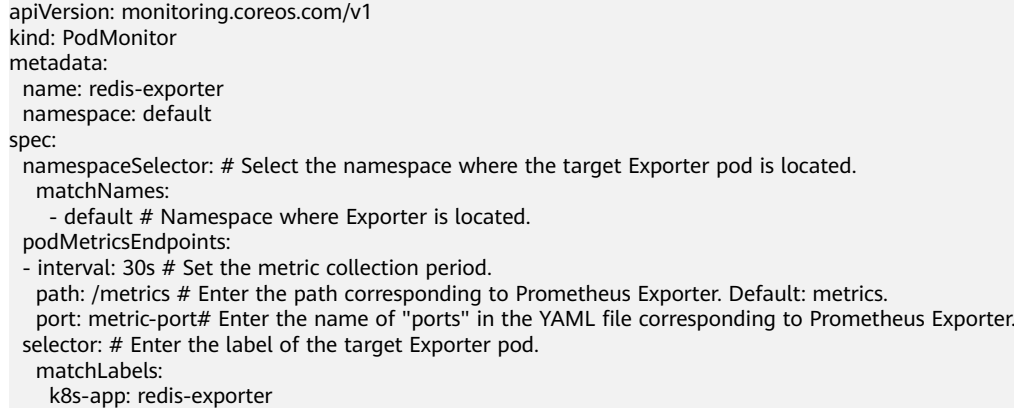

#### **Verifying that Metrics Can Be Reported to AOM**

- **Step 1** Log in to the AOM 2.0 console.
- **Step 2** In the navigation pane on the left, choose **Prometheus Monitoring** > **Instances**.
- **Step 3** Click the Prometheus instance connected to the CCE cluster. The instance details page is displayed.
- **Step 4** On the **Metrics** tab page of the **Service Discovery** page, select your target cluster.
- **Step 5** Enter **redis** in the search box to search. If metrics starting with **redis** are displayed, the metrics are successfully connected to AOM.

**----End**

#### **Setting a Dashboard and Alarm Rule on AOM**

By setting a dashboard, you can monitor CCE cluster data on the same screen. By setting an alarm rule, you can detect cluster faults and implement warning in a timely manner.

- Setting a dashboard
	- a. Log in to the AOM 2.0 console.
	- b. In the navigation pane, choose **Dashboard**. On the displayed page, click **Add Dashboard** to add a dashboard. For details, see **[Creating a](https://support.huaweicloud.com/intl/en-us/usermanual-aom2/mon_01_0003.html) [Dashboard](https://support.huaweicloud.com/intl/en-us/usermanual-aom2/mon_01_0003.html)**.
	- c. On the **Dashboard** page, select a Prometheus instance for CCE and click **Add Graph**. For details, see **[Adding a Graph to a Dashboard](https://support.huaweicloud.com/intl/en-us/usermanual-aom2/mon_01_0003.html#section2)**.
- Setting an alarm rule
	- a. Log in to the AOM 2.0 console.
	- b. In the navigation pane, choose **Alarm Management** > **Alarm Rules**.
	- c. Click **Create Alarm Rule** to set an alarm rule. For details, see **[Creating a](https://support.huaweicloud.com/intl/en-us/usermanual-aom2/mon_01_0008.html) [Metric Alarm Rule](https://support.huaweicloud.com/intl/en-us/usermanual-aom2/mon_01_0008.html)**.

## <span id="page-62-0"></span>**5.8 Connecting Other Exporters**

#### **Application Scenario**

Guidance has been provided for connecting common Exporters. AOM is compatible with the native Prometheus, so you can also connect other Exporters in the community.

#### **Methods**

Customize dashboards or use either of the following methods to integrate basic components for monitoring:

- 1. **[Integrating Exporters in the open-source community](https://prometheus.io/docs/instrumenting/exporters/)**
- 2. Instructions in **[connecting common self-built middleware in the container](#page-32-0) [scenario](#page-32-0)**